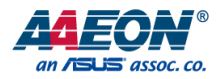

# FWS-2365

Desktop Network Appliance

User Manual 1st Ed

*Last Updated: January 7, 2021*

#### Copyright Notice

This document is copyrighted, 2021. All rights are reserved. The original manufacturer reserves the right to make improvements to the products described in this manual at any time without notice.

No part of this manual may be reproduced, copied, translated, or transmitted in any form or by any means without the prior written permission of the original manufacturer. Information provided in this manual is intended to be accurate and reliable. However, the original manufacturer assumes no responsibility for its use, or for any infringements upon the rights of third parties that may result from its use.

The material in this document is for product information only and is subject to change without notice. While reasonable efforts have been made in the preparation of this document to assure its accuracy, AAEON assumes no liabilities resulting from errors or omissions in this document, or from the use of the information contained herein.

AAEON reserves the right to make changes in the product design without notice to its users.

#### Acknowledgement

All other products' name or trademarks are properties of their respective owners.

- ⚫ Intel® is a registered trademark of Intel Corporation
- ⚫ Intel Atom™ is a registered trademark of Intel Corporation
- ⚫ ITE is a trademark of Integrated Technology Express, Inc.
- ⚫ IBM, PC/AT, PS/2, and VGA are trademarks of International Business Machines Corporation.

All other product names or trademarks are properties of their respective owners. The publisher of this document does not imply nor intent to imply ownership of trademarked properties used in this document but omitted from the list above.

### Packing List

Before setting up your product, please make sure the following items have been shipped:

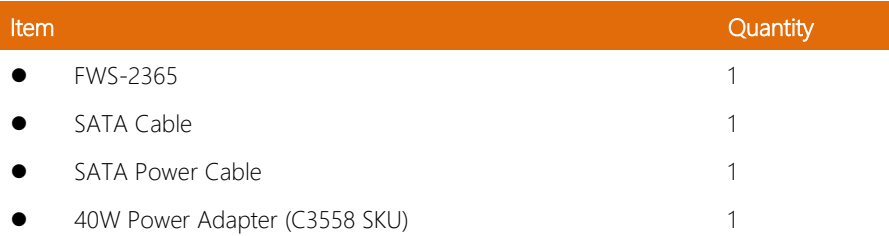

If any of these items are missing or damaged, please contact your distributor or sales representative immediately.

#### About this Document

This User's Manual contains all the essential information, such as detailed descriptions and explanations on the product's hardware and software features (if any), its specifications, dimensions, jumper/connector settings/definitions, and driver installation instructions (if any), to facilitate users in setting up their product.

Users may refer to the product page at AAEON.com for the latest version of this document.

# Safety Precautions

Please read the following safety instructions carefully. It is advised that you keep this manual for future references

- 1. All cautions and warnings on the device should be noted.
- 2. All cables and adapters supplied by AAEON are certified and in accordance with the material safety laws and regulations of the country of sale. Do not use any cables or adapters not supplied by AAEON to prevent system malfunction or fires.
- 3. Make sure the power source matches the power rating of the device.
- 4. Position the power cord so that people cannot step on it. Do not place anything over the power cord.
- 5. Always completely disconnect the power before working on the system's hardware.
- 6. No connections should be made when the system is powered as a sudden rush of power may damage sensitive electronic components.
- 7. If the device is not to be used for a long time, disconnect it from the power supply to avoid damage by transient over-voltage.
- 8. Always disconnect this device from any AC supply before cleaning.
- 9. While cleaning, use a damp cloth instead of liquid or spray detergents.
- 10. Make sure the device is installed near a power outlet and is easily accessible.
- 11. Keep this device away from humidity.
- 12. Place the device on a solid surface during installation to prevent falls
- 13. Do not cover the openings on the device to ensure optimal heat dissipation.
- 14. Watch out for high temperatures when the system is running.
- 15. Do not touch the heat sink or heat spreader when the system is running
- 16. Never pour any liquid into the openings. This could cause fire or electric shock.
- 17. As most electronic components are sensitive to static electrical charge, be sure to ground yourself to prevent static charge when installing the internal components. Use a grounding wrist strap and contain all electronic components in any static-shielded containers.
- 18. If any of the following situations arises, please the contact our service personnel:
	- i. Damaged power cord or plug
	- ii. Liquid intrusion to the device
	- iii. Exposure to moisture
	- iv. Device is not working as expected or in a manner as described in this manual
	- v. The device is dropped or damaged
	- vi. Any obvious signs of damage displayed on the device

# 19. DO NOT LEAVE THIS DEVICE IN AN UNCONTROLLED ENVIRONMENT WITH TEMPERATURES BEYOND THE DEVICE'S PERMITTED STORAGE TEMPERATURES (SEE CHAPTER 1) TO PREVENT DAMAGE.

#### FCC Statement

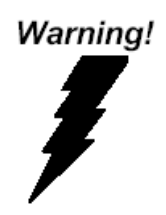

This device complies with Part 15 FCC Rules. Operation is subject to the following two conditions: (1) this device may not cause harmful interference, and (2) this device must accept any interference received including interference that may cause undesired operation.

#### *Caution:*

*There is a danger of explosion if the battery is incorrectly replaced. Replace only with the same or equivalent type recommended by the manufacturer. Dispose of used batteries according to the manufacturer's instructions and your local government's recycling or disposal directives.*

#### *Attention:*

*Il y a un risque d'explosion si la batterie est remplacée de façon incorrecte. Ne la remplacer qu'avec le même modèle ou équivalent recommandé par le constructeur. Recycler les batteries usées en accord avec les instructions du fabricant et les directives gouvernementales de recyclage.*

#### China RoHS Requirements (CN)

# 产品中有毒有害物质或元素名称及含量

#### AAEON System  $QO4-381$  Rev.A0

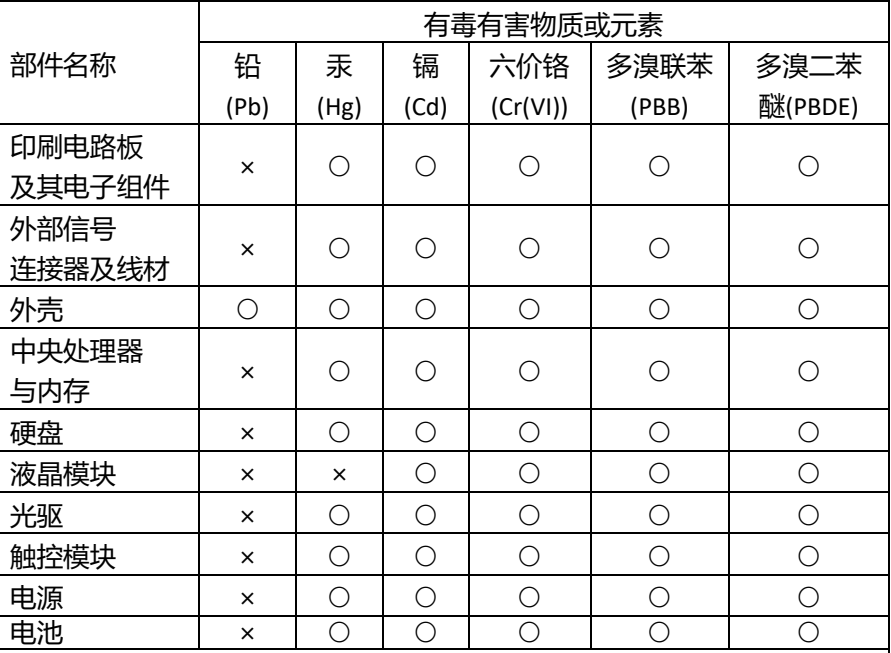

本表格依据 SJ/T 11364 的规定编制。

○:表示该有毒有害物质在该部件所有均质材料中的含量均在 GB/T 26572标准规定的限量要求以下。

×:表示该有害物质的某一均质材料超出了GB/T 26572的限量要求,然而该 部件

仍符合欧盟指令2011/65/EU 的规范。

备注:

一、此产品所标示之环保使用期限,系指在一般正常使用状况下。

二、上述部件物质中央处理器、内存、硬盘、光驱、电源为选购品。

三、上述部件物质液晶模块、触控模块仅一体机产品适用。

#### Hazardous and Toxic Materials List

AAEON System QO4-381 Rev.A0

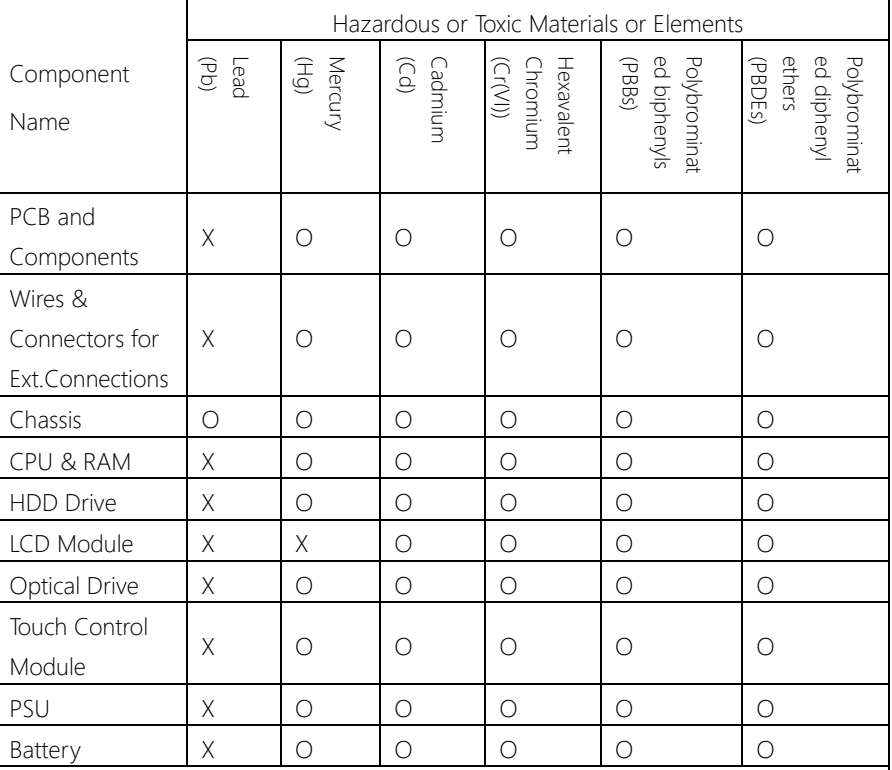

This form is prepared in compliance with the provisions of SJ/T 11364.

O: The level of toxic or hazardous materials present in this component and its parts is below the limit specified by GB/T 26572.

X: The level of toxic of hazardous materials present in the component exceed the limits specified by GB/T 26572, but is still in compliance with EU Directive 2011/65/EU (RoHS 2).

#### Notes:

1. The Environment Friendly Use Period indicated by labelling on this product is applicable only to use under normal conditions.

2. Individual components including the CPU, RAM/memory, HDD, optical drive, and PSU are optional.

3. LCD Module and Touch Control Module only applies to certain products which feature these components.

# Table of Contents

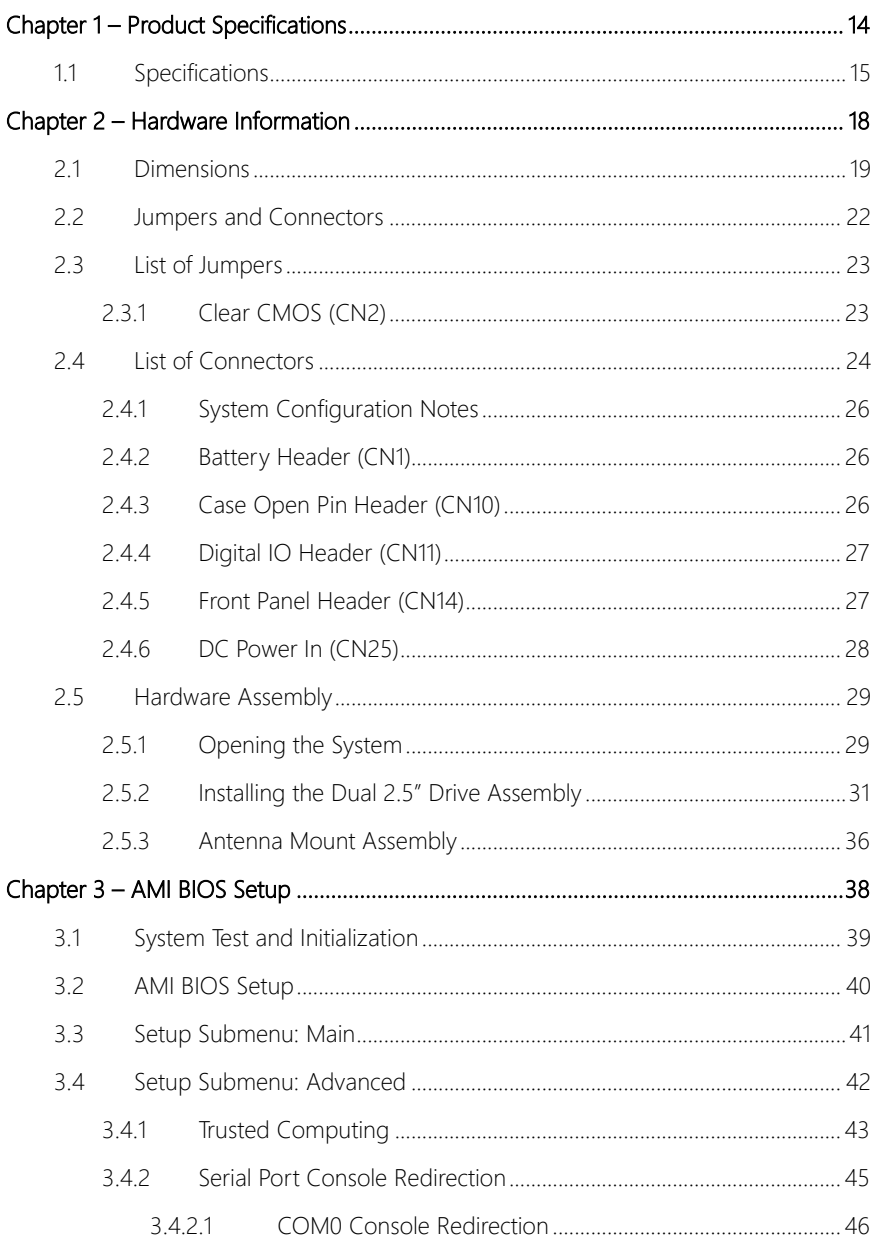

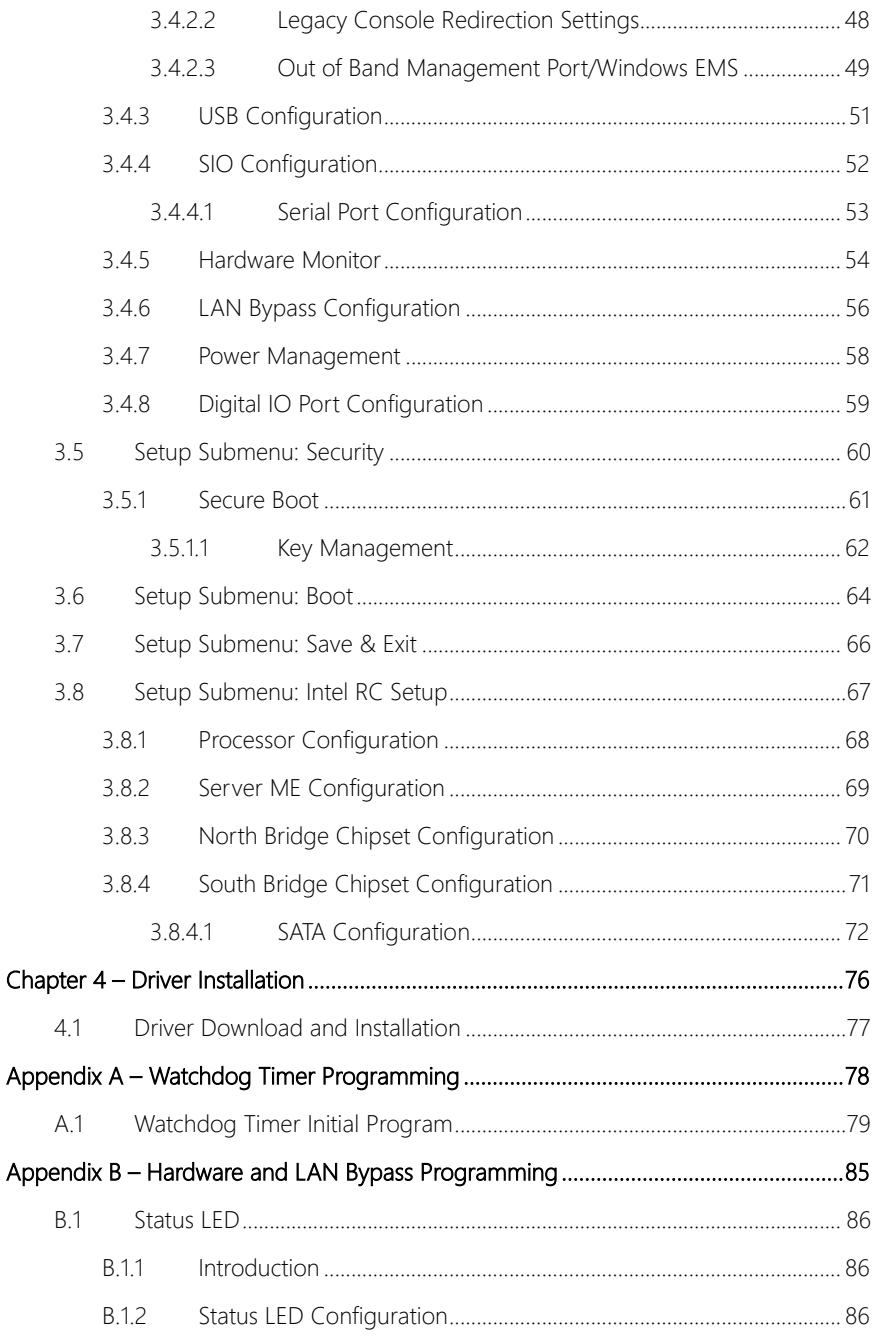

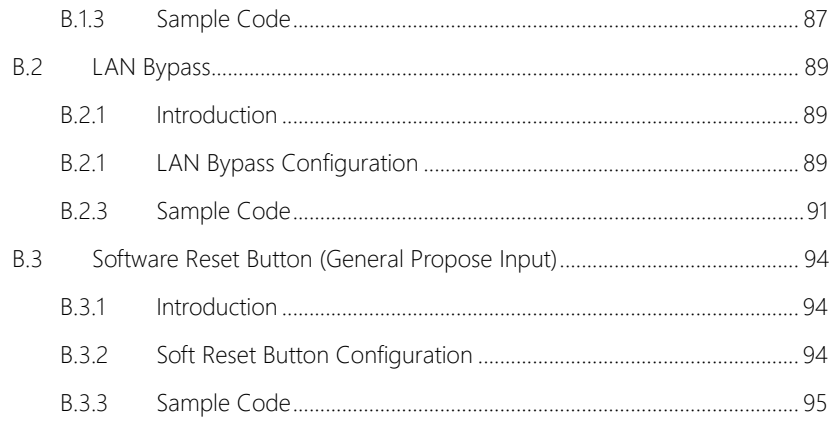

Chapter 1

<span id="page-13-0"></span>– Product Specifications

# <span id="page-14-0"></span>1.1 Specifications

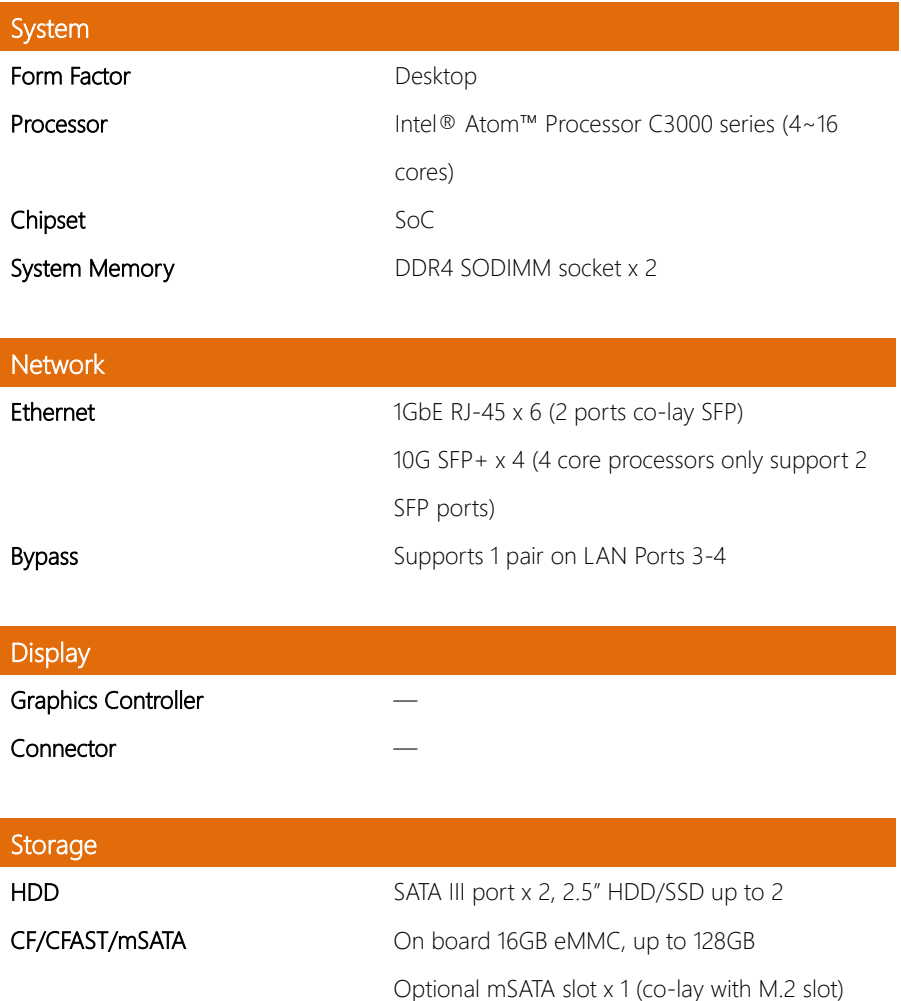

# Internal/Expansion Interface

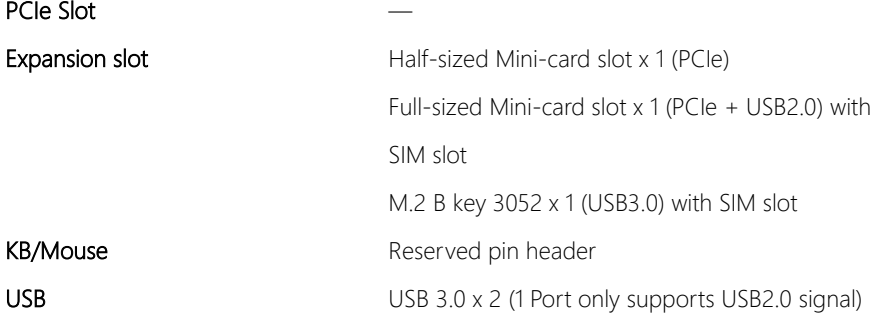

# Miscellaneous

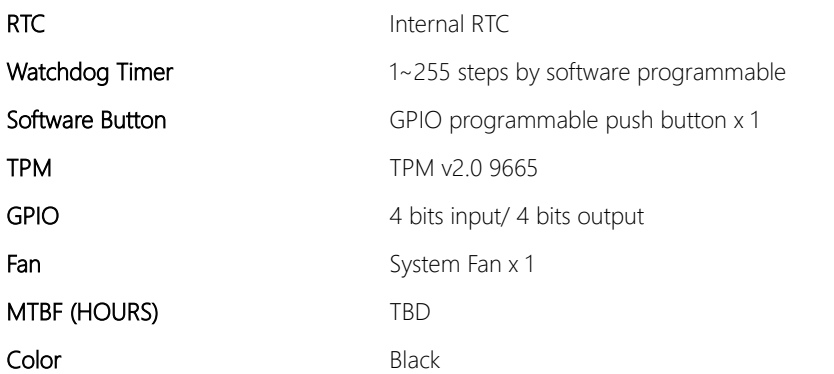

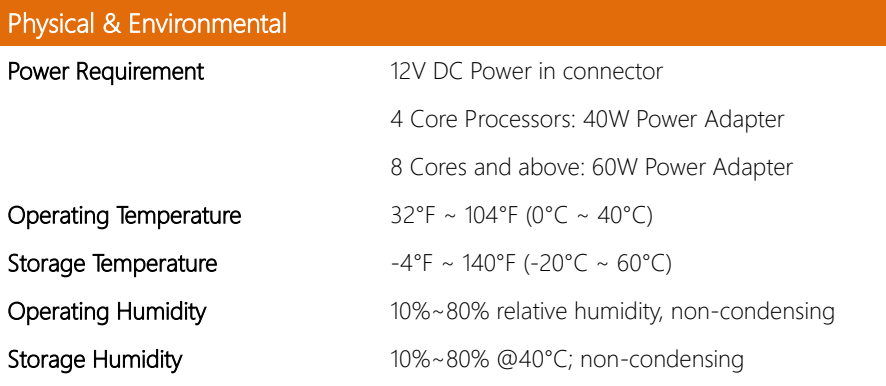

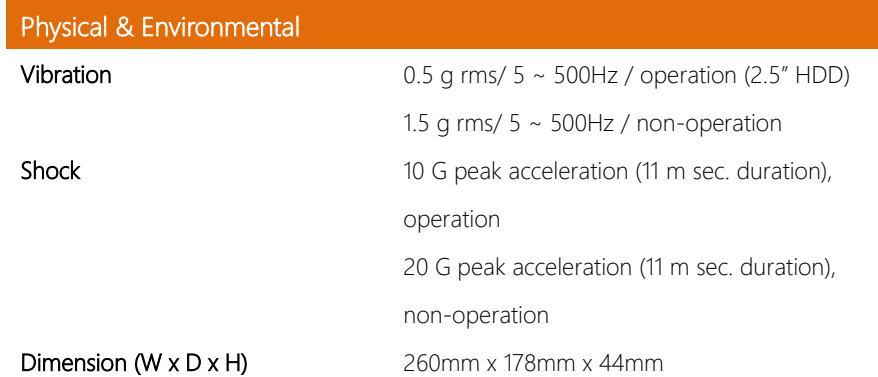

# I/O

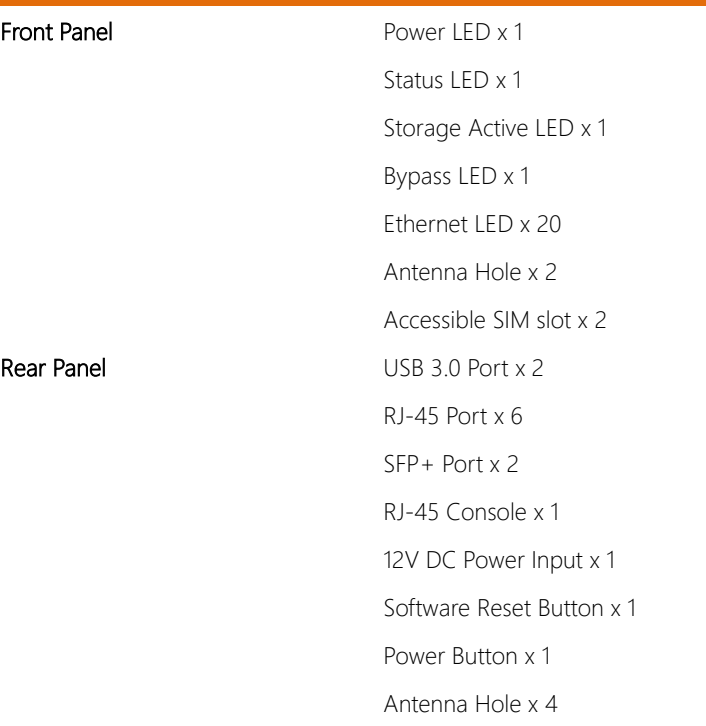

# Chapter 2

<span id="page-17-0"></span>– Hardware Information

#### <span id="page-18-0"></span>2.1 Dimensions

#### System

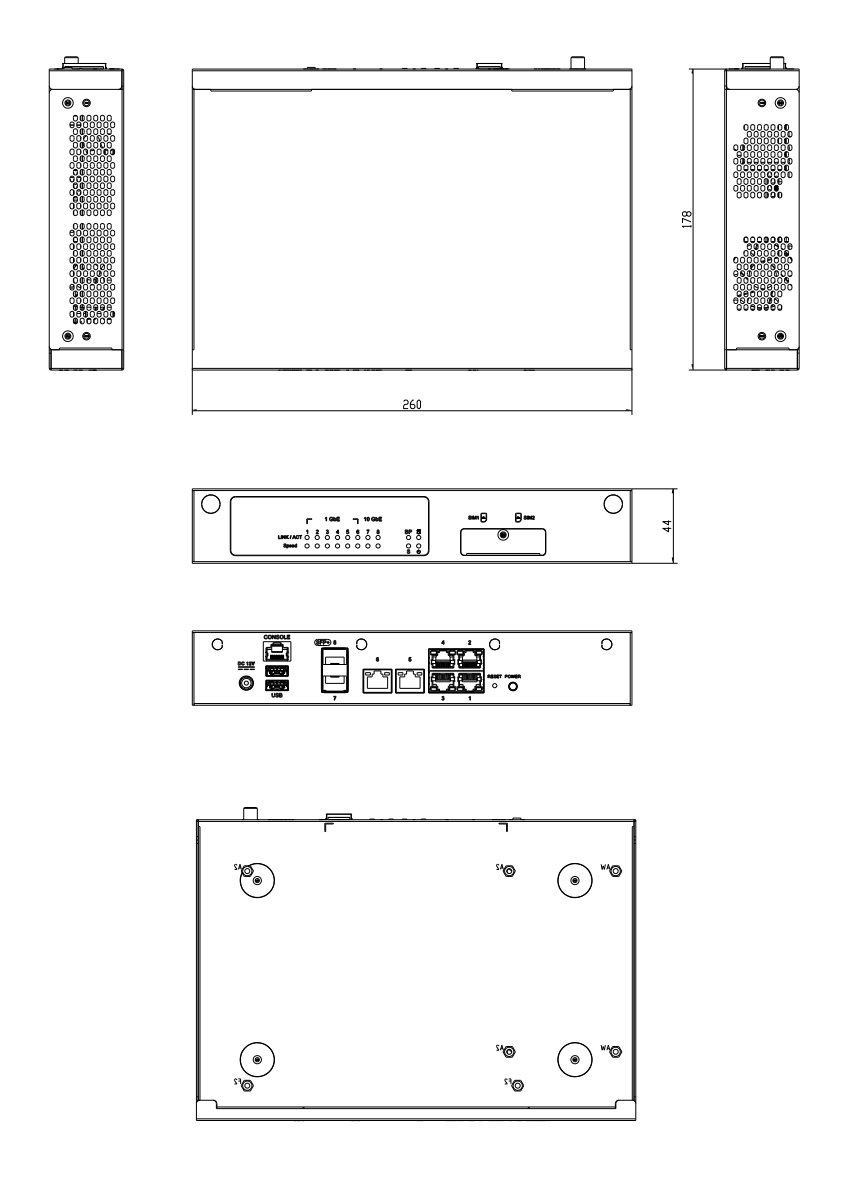

#### Board

FWS-2365

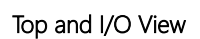

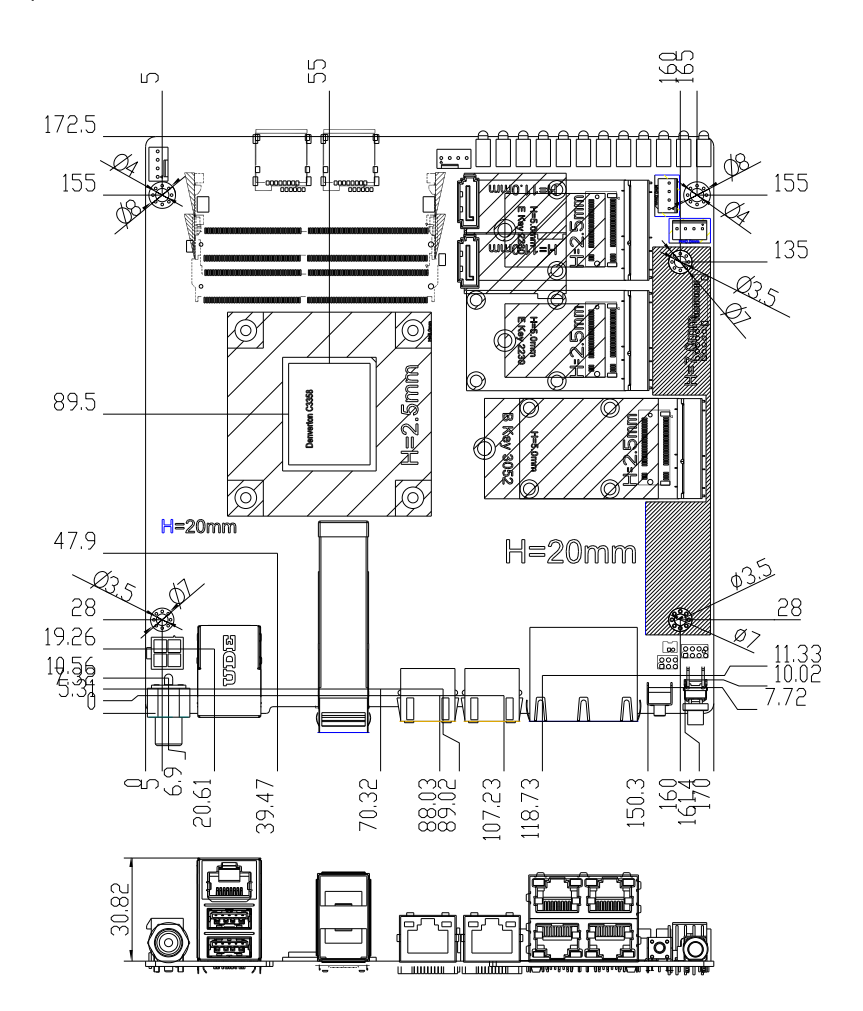

#### Bottom and Side View

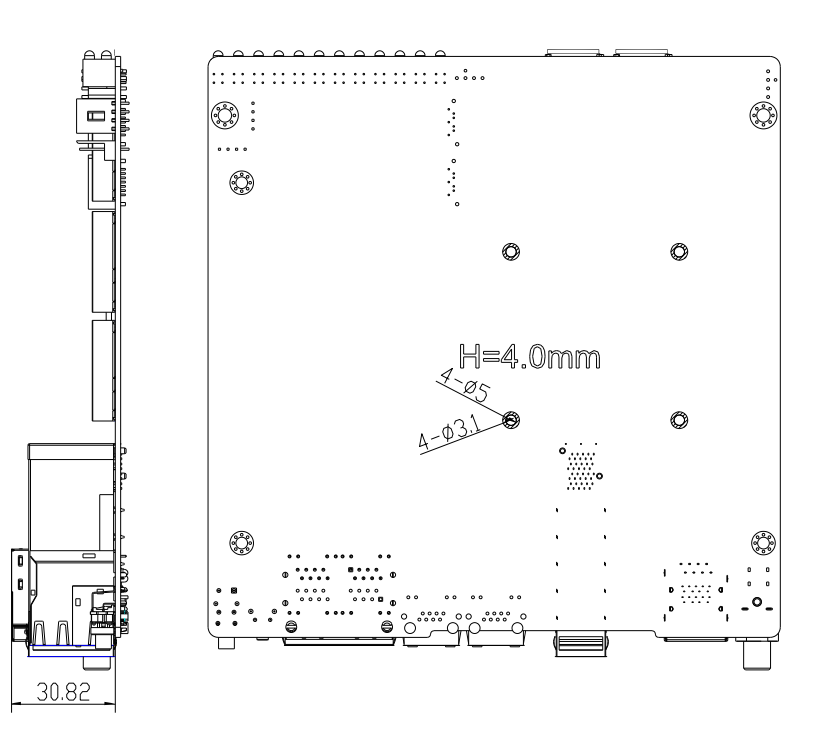

### <span id="page-21-0"></span>2.2 Jumpers and Connectors

#### Top and I/O View

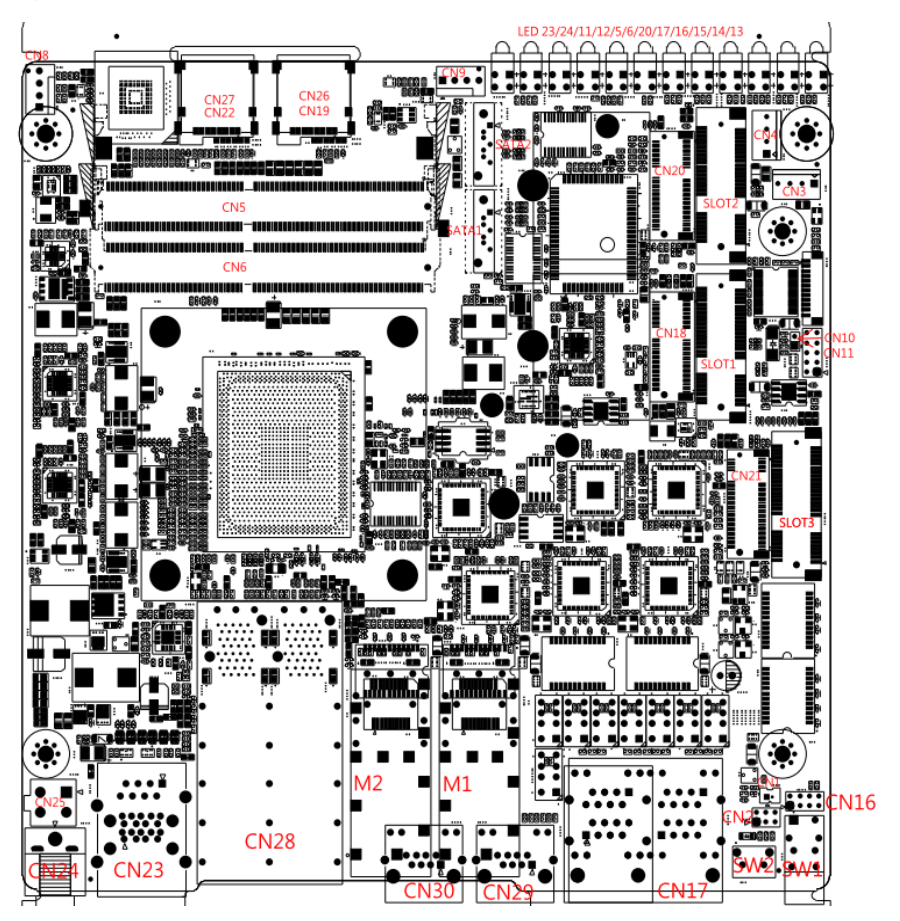

Note: Components and their locations may vary depending upon which configuration was purchased. If you have questions about your FWS-2365, visit our website to contact an AAEON support representative.

#### <span id="page-22-0"></span>2.3 List of Jumpers

Please refer to the table below for all of the board's jumpers that you can configure for your application

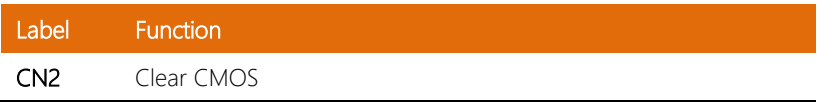

#### <span id="page-22-1"></span>2.3.1 Clear CMOS (CN2)

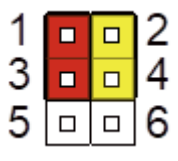

Pins 1-3 and 2-4 Selected

Normal, Default

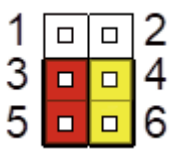

Pins 3-5 and 4-6 Selected

#### Clear CMOS

Note: To prevent damage to the system or unwanted operation, do not connect jumpers in any other configuration than the ones shown in the diagram.

### <span id="page-23-0"></span>2.4 List of Connectors

Please refer to the table below for all of the board's connectors that you can configure for your application. (Optional) denotes a component that is not included on the standard configuration. Some optional components may replace standard components. Contact AAEON support if you have any questions about the configuration of your FWS-2365 system.

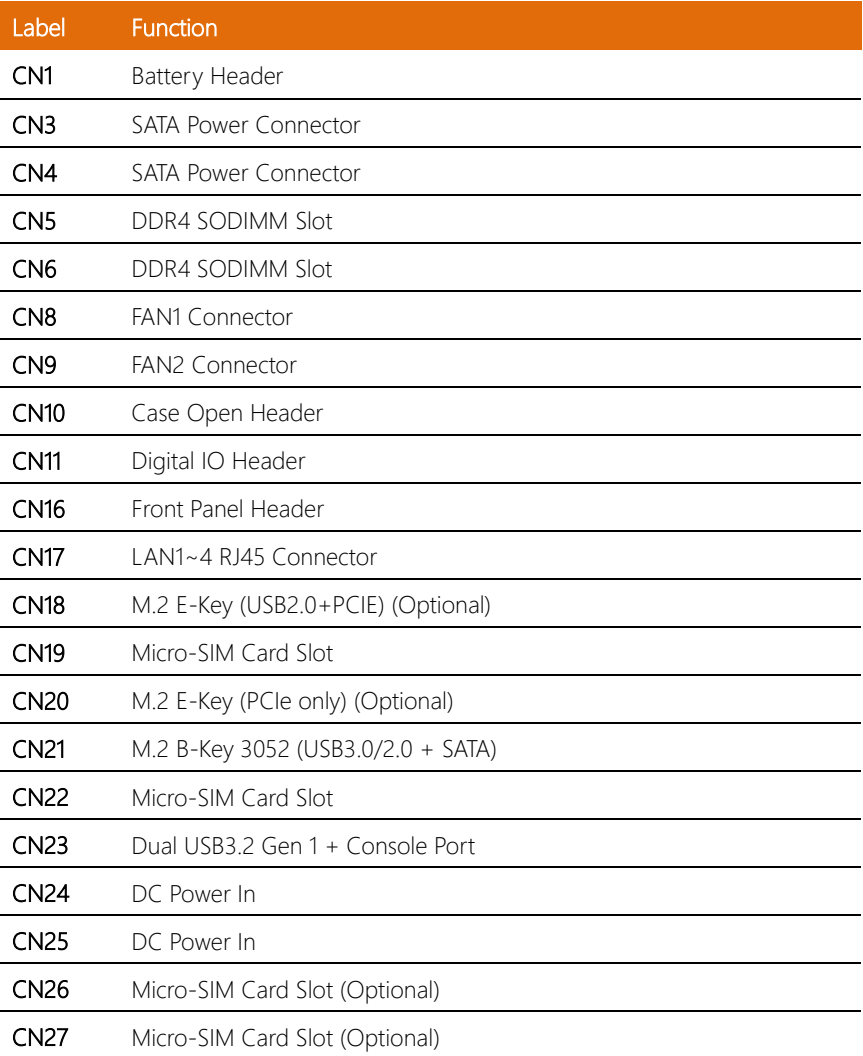

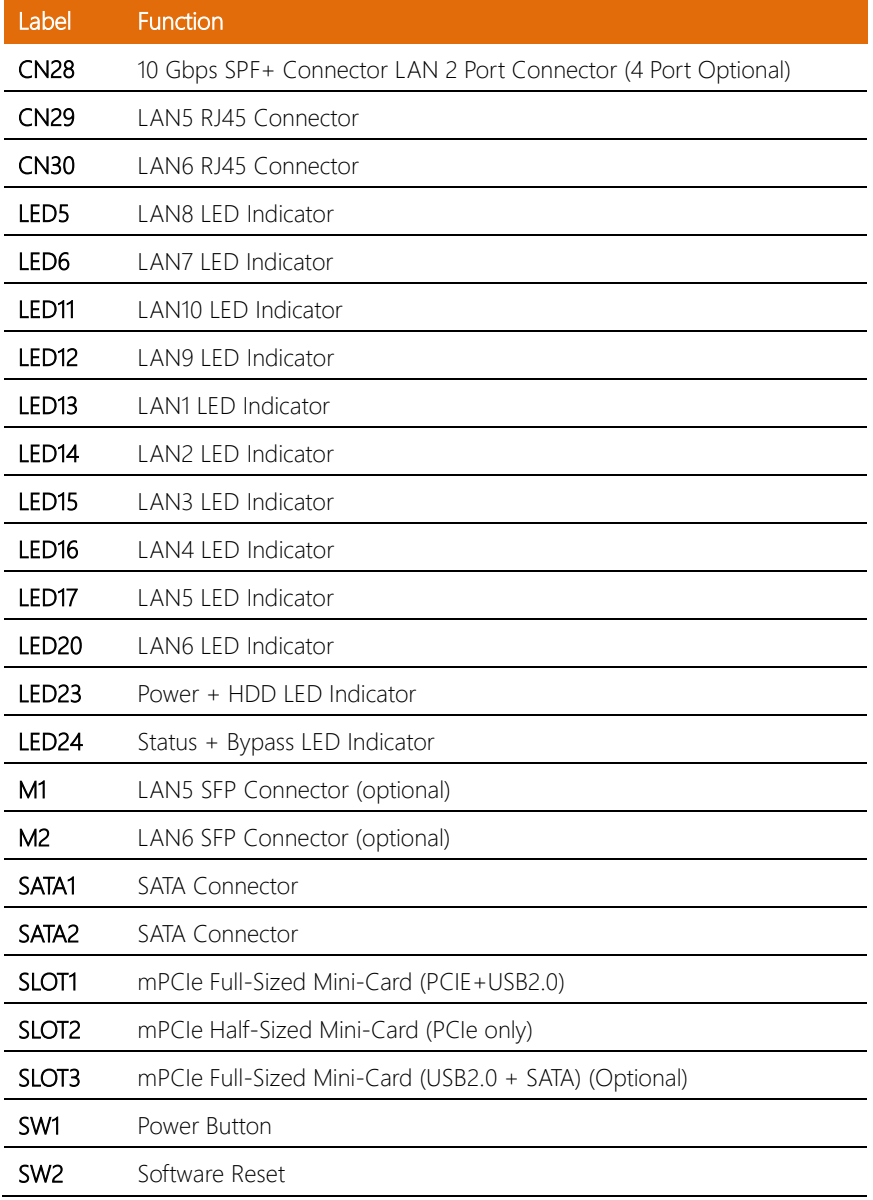

# <span id="page-25-0"></span>2.4.1 System Configuration Notes

#### Expansion Card Slots

Standard expansion slot configuration is CN21, SLOT1 and SLOT2.

Optional expansion slots replace standard configuration per diagram in Chapter 2.2.

#### M1, M2 SFP Connectors (Optional)

Optional M1 and M2 SFP LAN Ports replace CN29, CN30 RJ45 LAN Ports in system configuration.

#### CN26, CN27 Micro-SIM Card Slots (Optional)

CN26 connects to CN18/SLOT1; CN27 connects to CN21/SLOT3; depending on your system's configuration.

#### <span id="page-25-1"></span>2.4.2 Battery Header (CN1)

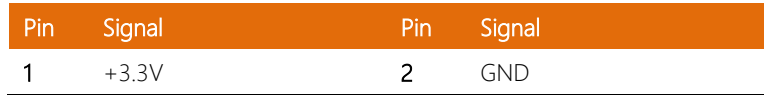

#### <span id="page-25-2"></span>2.4.3 Case Open Pin Header (CN10)

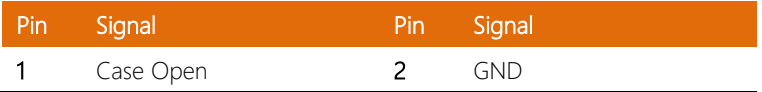

FWS-2365

<span id="page-26-0"></span>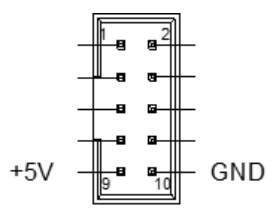

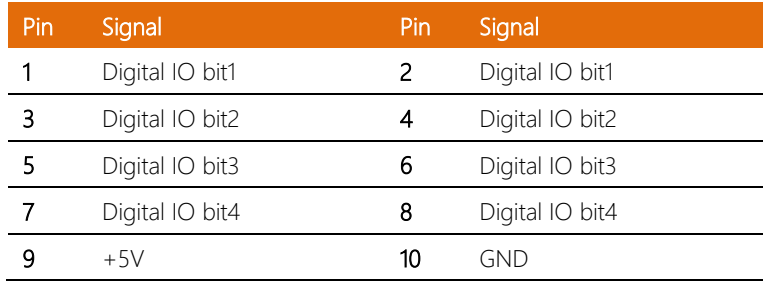

# <span id="page-26-1"></span>2.4.5 Front Panel Header (CN14)

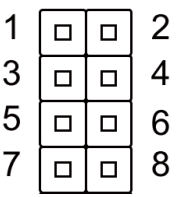

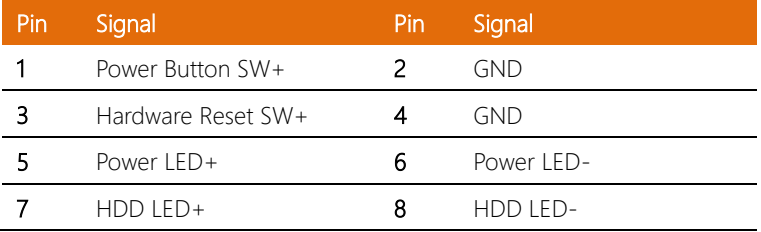

# <span id="page-27-0"></span>2.4.6 DC Power In (CN25)

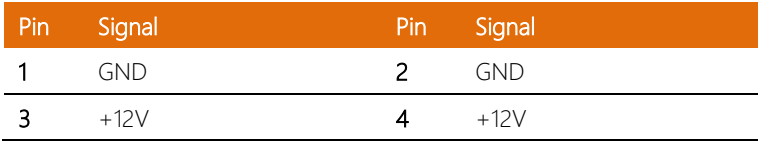

#### <span id="page-28-0"></span>2.5 Hardware Assembly

#### <span id="page-28-1"></span>2.5.1 Opening the System

Before performing any hardware installation, make sure the system is powered down and not in sleep or suspended mode. Disconnect the power cable or connector and ensure there is no power to the system.

Step 1: Remove the four screws (two on each side) securing the top panel. Please note the placement of the screws for later reassembly.

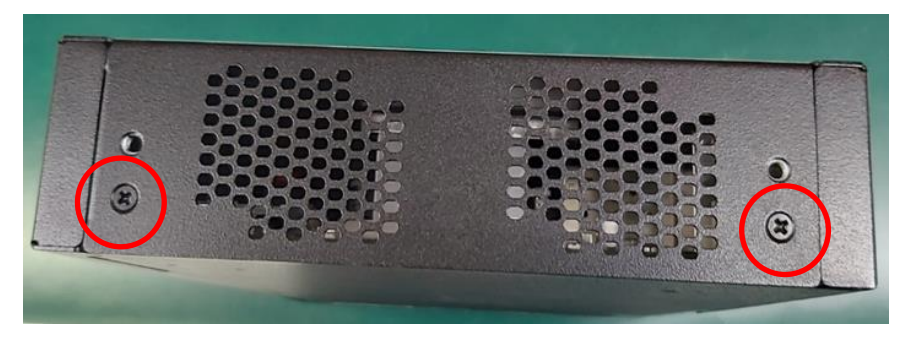

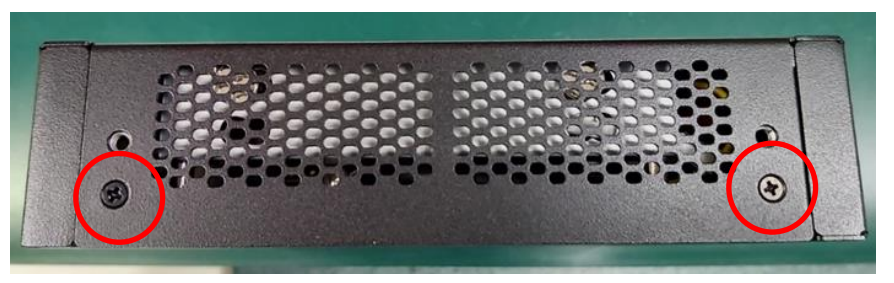

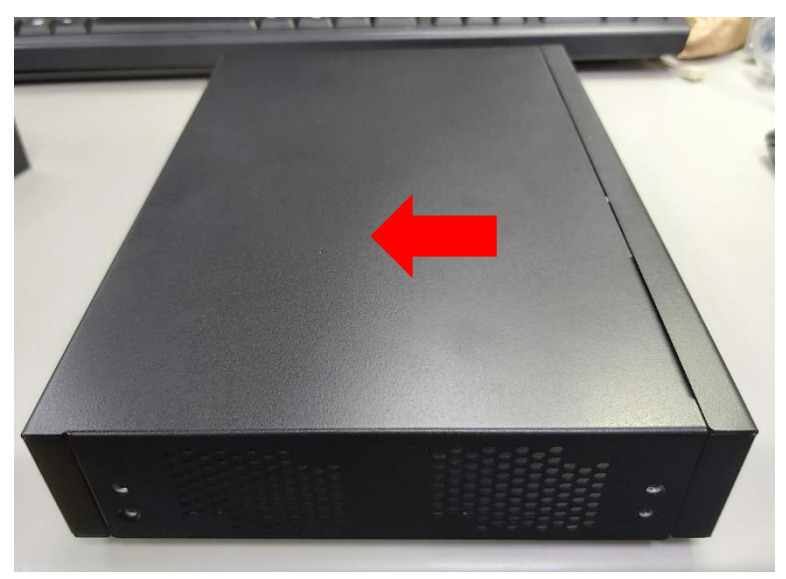

Step 2: Remove the top panel by first sliding it slightly, then lifting.

Follow these steps in reverse to secure the top panel when finished with hardware installation. Ensure the top panel is secure and the screws are fastened snugly.

#### <span id="page-30-0"></span>2.5.2 Installing the Dual 2.5" Drive Assembly

Before beginning, ensure you have the following ready: two (2) dual 2.5" drive mounting brackets (L-bracket), eight (8) mounting cushions, eight (8) mounting screws, two (2) 2.5" SATA drives (HDD or SSD).

Step 1: Follow the directions in the previous section for accessing the system.

Step 2: Install the mounting cushions into the mounting holes as shown:

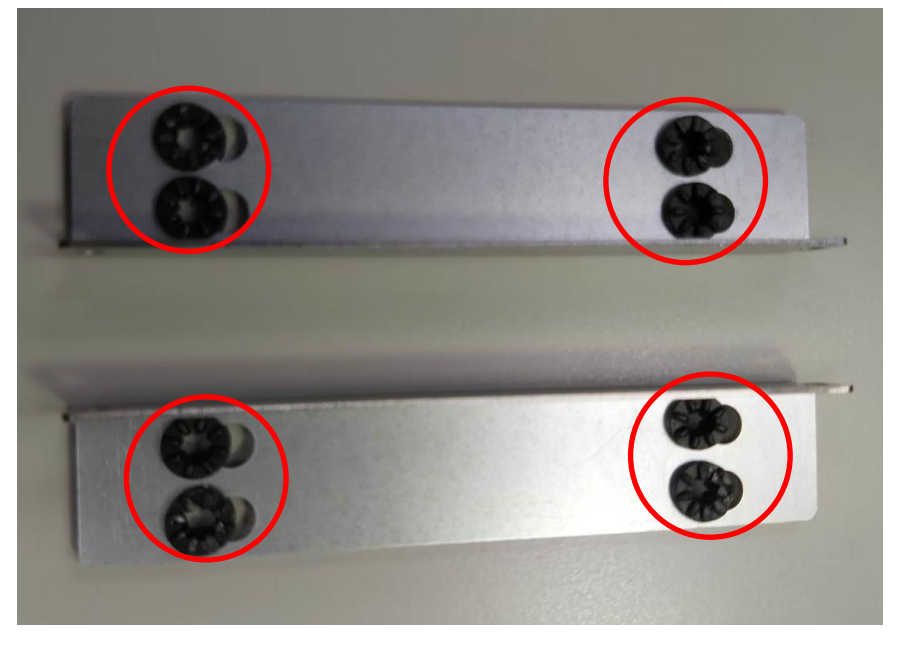

Step 3: Mount the two 2.5" drives to the mounting bracket. Not the direction, the flange on the mounting brackets will go under the drive assembly, and the drives should be mounted label side up.

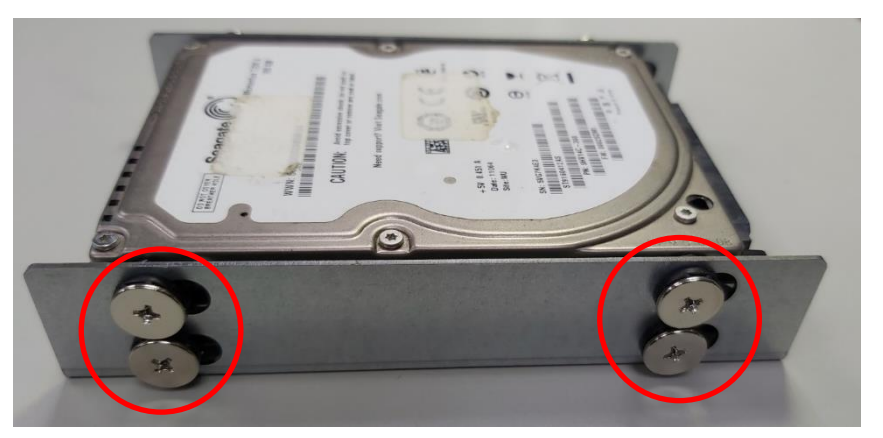

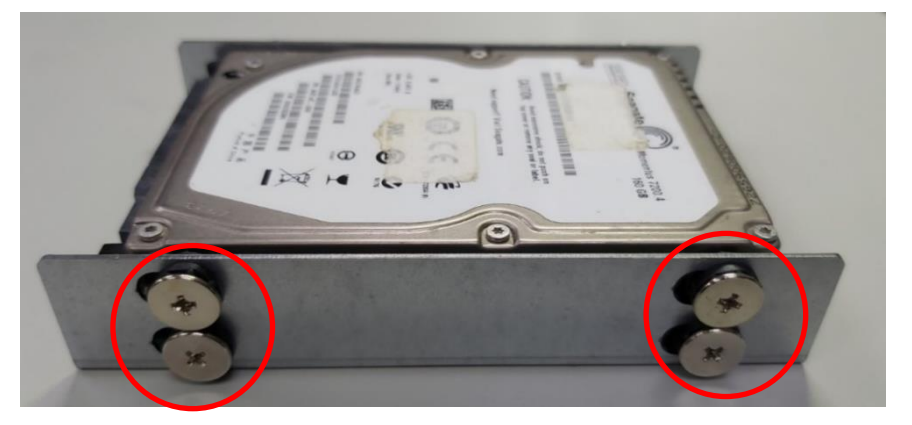

Step 4: Mount the drive assembly into the system. Secure with four screws mounted through the flange as shown. Please not the direction of the drives to ensure access to the SATA connectors.

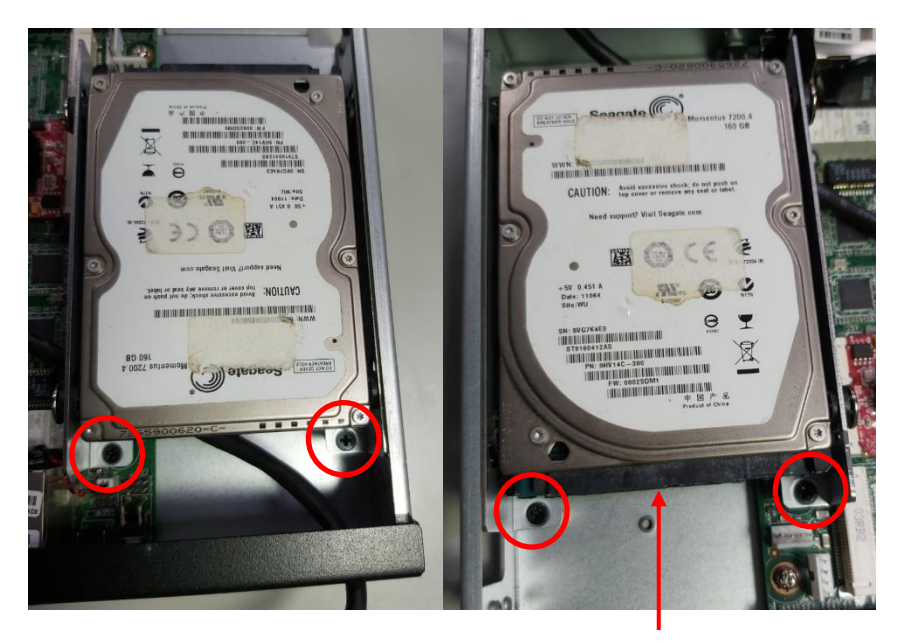

SATA and Power Connectors

Step 5: Connect the bottom drive to the SATA1 connector and CN3 SATA Power Connector on the board (See Chapter 2.2 for reference).

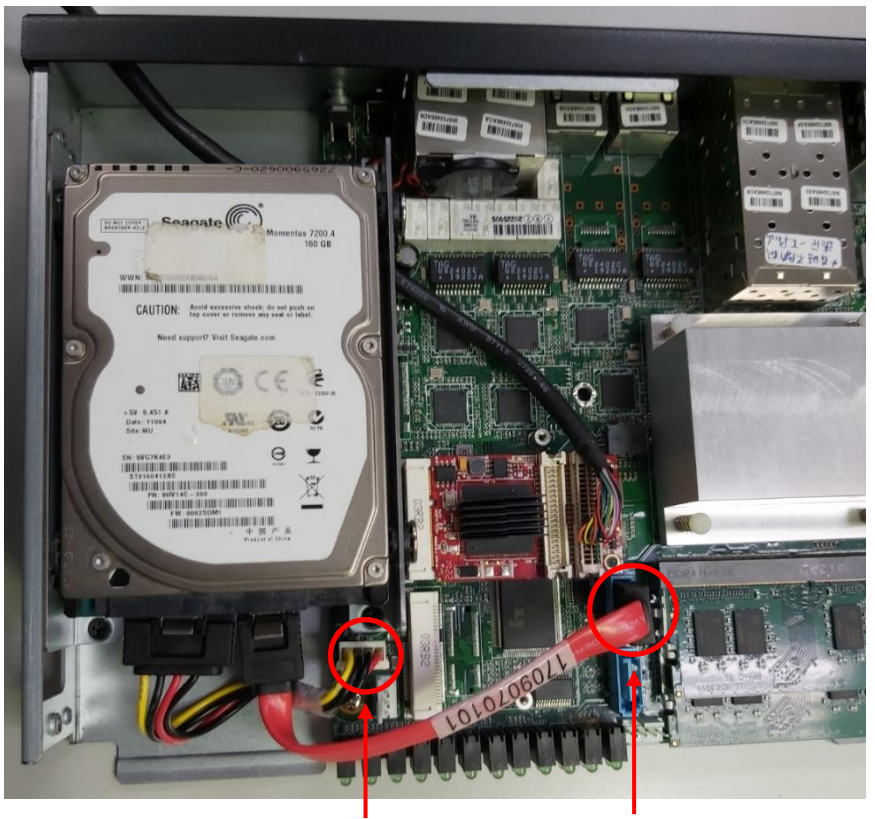

CN3 SATA Power SATA1 Connector

FWS-2365

Step 6: Repeat for the top drive, connecting to CN4 SATA Power connector and SATA2 Connector on the board.

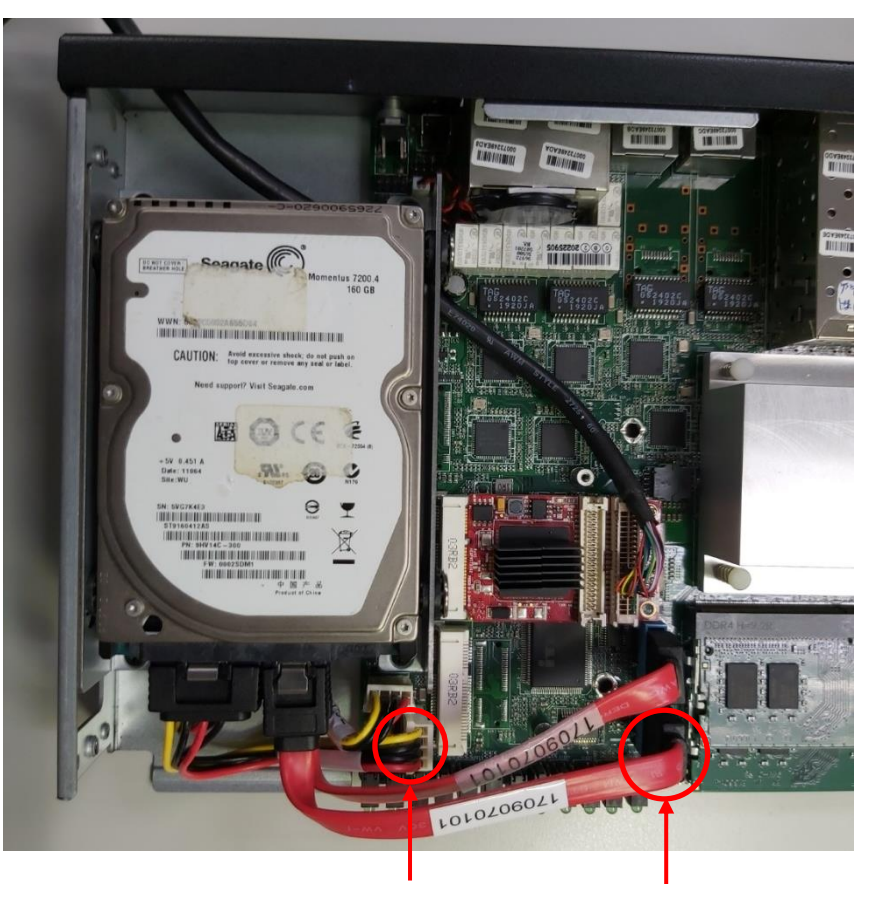

CN4 SATA Power SATA2 Connector

Drive installation is complete. Reassemble the system following instructions in Chapter 2.5.1 or continue to the next section for Antenna Mount Assembly.

#### <span id="page-35-0"></span>2.5.3 Antenna Mount Assembly

Before beginning, ensure you have the following ready: two (2) antenna screw mounts with securing washer and nut, two (2) antenna mounting brackets, four (4) mounting screws.

Step 1: Follow the directions in Chapter 2.5.1 for accessing the system.

Step 2: Assemble the antenna mounts by placing the screw mounts into the mounting brackets and securing with washer and nut.

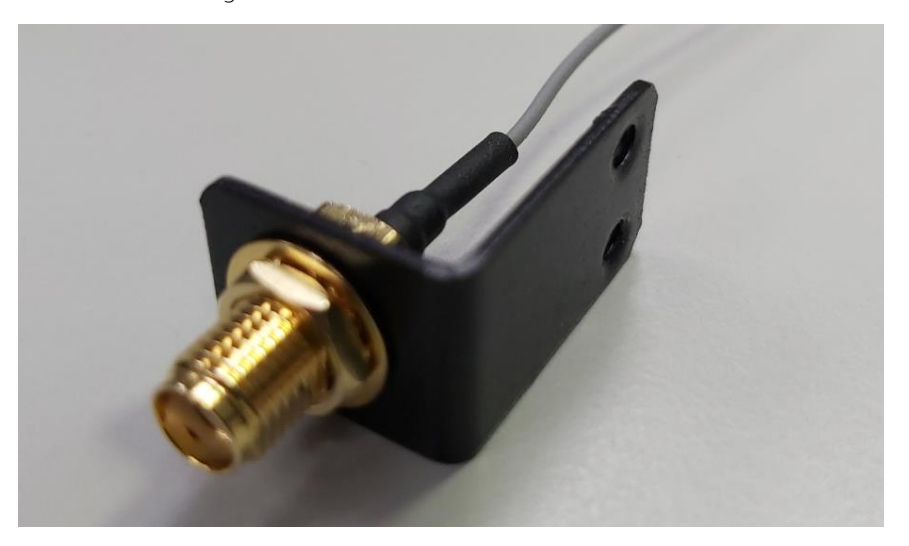
Step 3: Mount the antennas to either side of the system chassis and secure with two screws each.

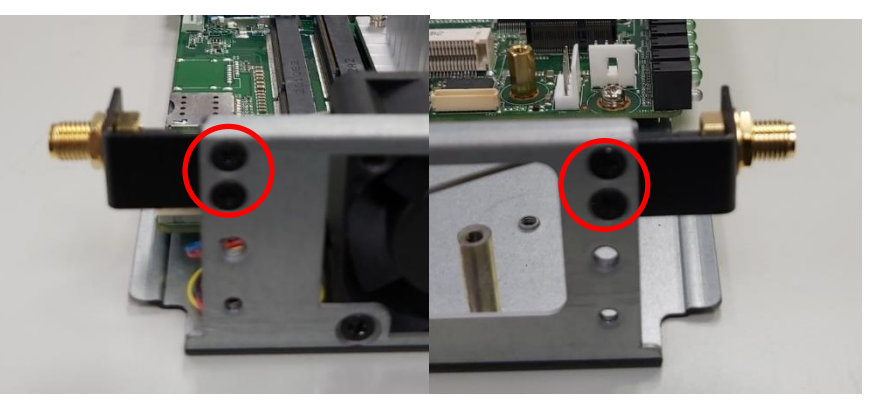

# Chapter 3

– AMI BIOS Setup

#### 3.1 System Test and Initialization

The system uses certain routines to perform testing and initialization during the boot up sequence. If an error, fatal or non-fatal, is encountered, the system will output a few short beeps or display an error message. The system can usually continue the boot up sequence with non-fatal errors.

The system configuration verification routines check the current system configuration against the values stored in the CMOS memory and BIOS NVRAM. If a system configuration is not found or an error is detected, the system will load the default configuration and reboot automatically.

There are four situations in which you will need to setup system configuration:

- 1. You are starting your system for the first time
- 2. You have changed the hardware attached to your system
- 3. The system configuration was reset by the Clear-CMOS jumper
- 4. The CMOS memory has lost power and the configuration information has been erased.

The system CMOS memory has an integral lithium battery backup for data retention. However, you will need to replace the battery unit when it runs down.

## 3.2 AMI BIOS Setup

The AMI BIOS ROM has a pre-installed Setup program that allows users to modify basic system configurations, which is stored in the battery-backed CMOS RAM and BIOS NVRAM so that the information is retained when the power is turned off.

To enter BIOS Setup, press <Del> or <Esc> immediately while your computer is powering up.

The function for each interface can be found below.

Main – Date and time can be set here. Press <Tab> to switch between date elements

Advanced – Access hardware monitor and advanced board features and options

Security – The setup administrator password can be set here

**Boot** – Set boot drive priority and quiet boot options

Save & Exit – Save changes and exit the program

IntelRCSetup – Access Intel RC Setup options

## 3.3 Setup Submenu: Main

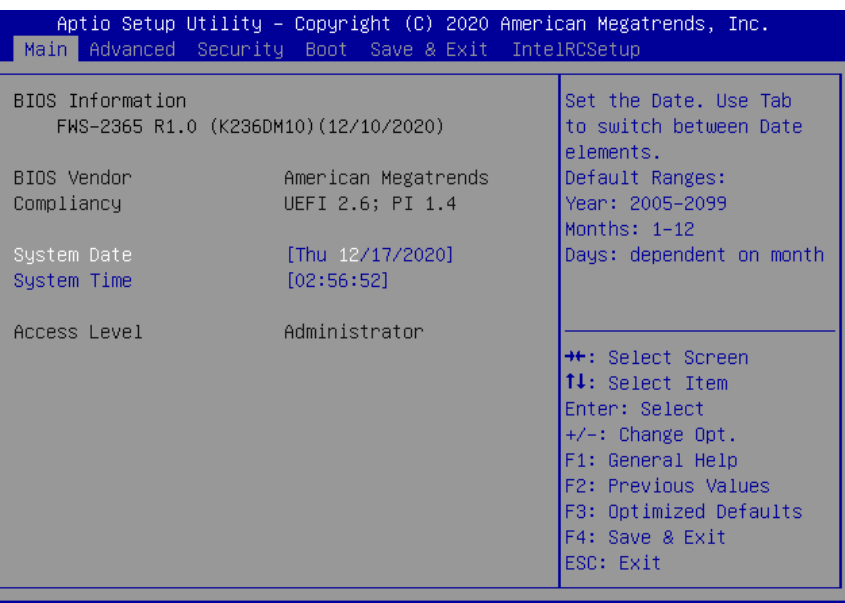

Version 2.20.1271. Copyright (C) 2020 American Megatrends, Inc.

## 3.4 Setup Submenu: Advanced

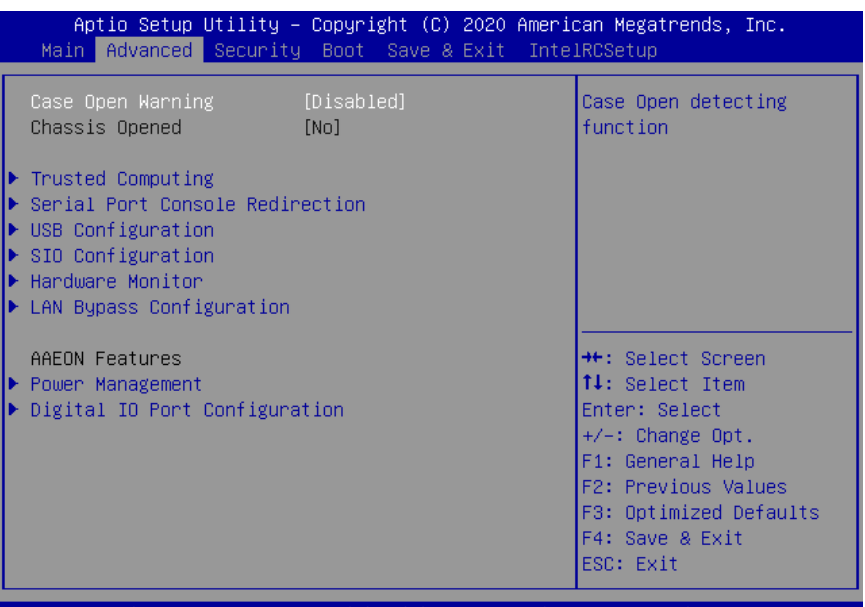

Version 2.20.1271. Copyright (C) 2020 American Megatrends, Inc.

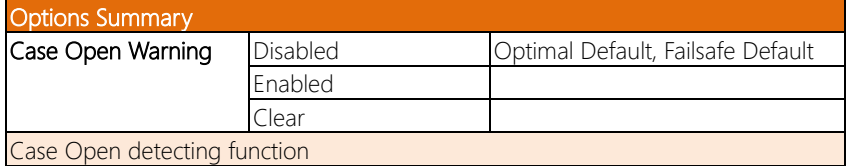

## 3.4.1 Trusted Computing

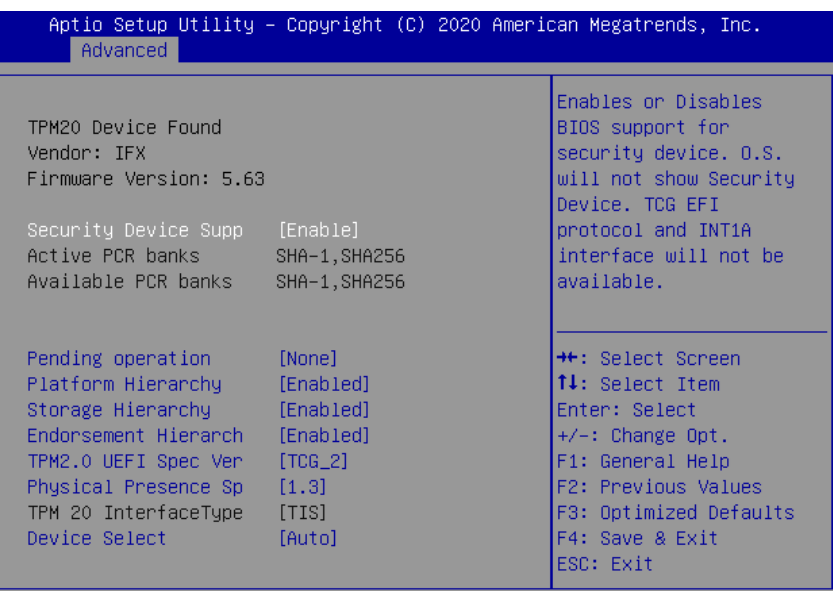

Version 2.20.1271. Copyright (C) 2020 American Megatrends, Inc.

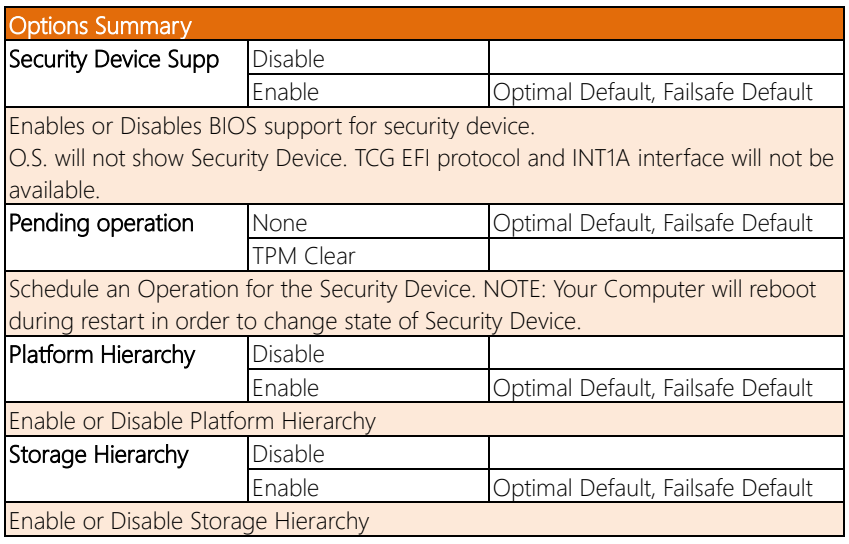

*Table Continues on Next Page…*

 $\overline{\phantom{a}}$ 

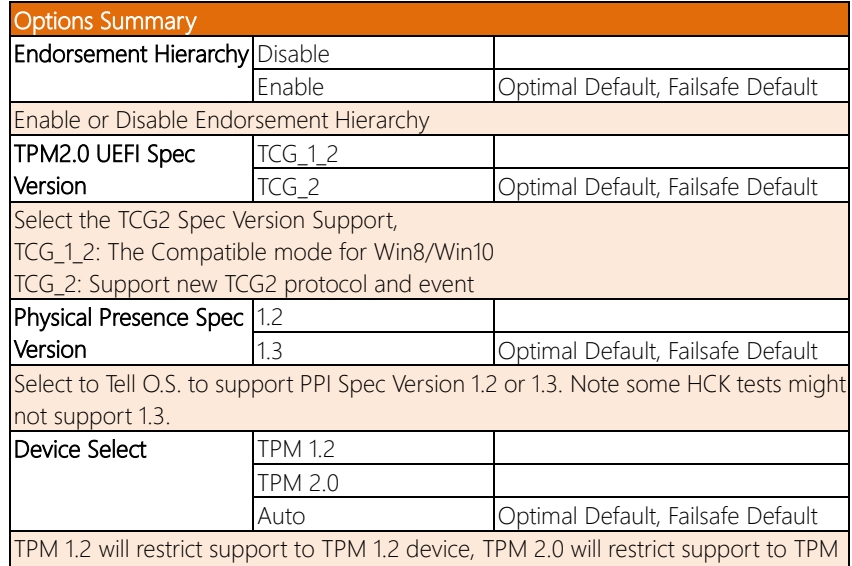

2.0 devices, Auto will support both with the default set to TPM 2.0 devices if not found, TPM 1.2 device will be enumerated.

## 3.4.2 Serial Port Console Redirection

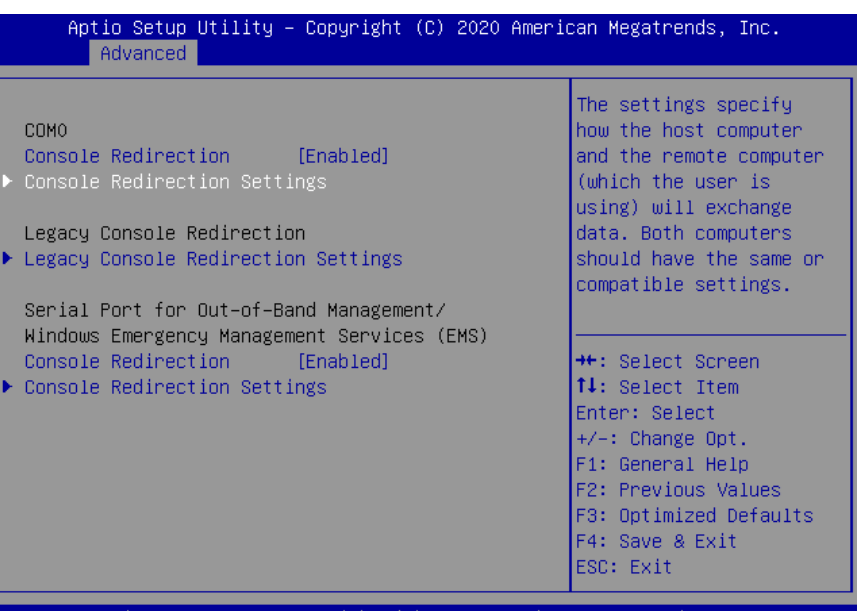

Version 2.20.1271. Copyright (C) 2020 American Megatrends, Inc.

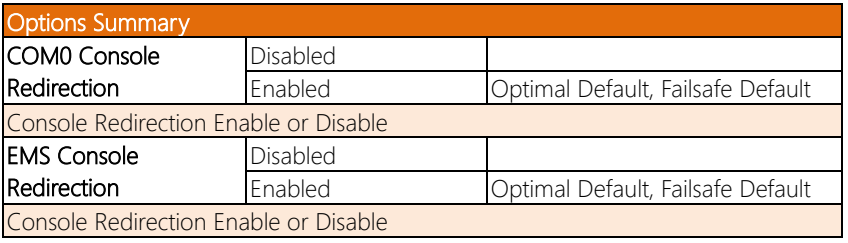

#### 3.4.2.1 COM0 Console Redirection

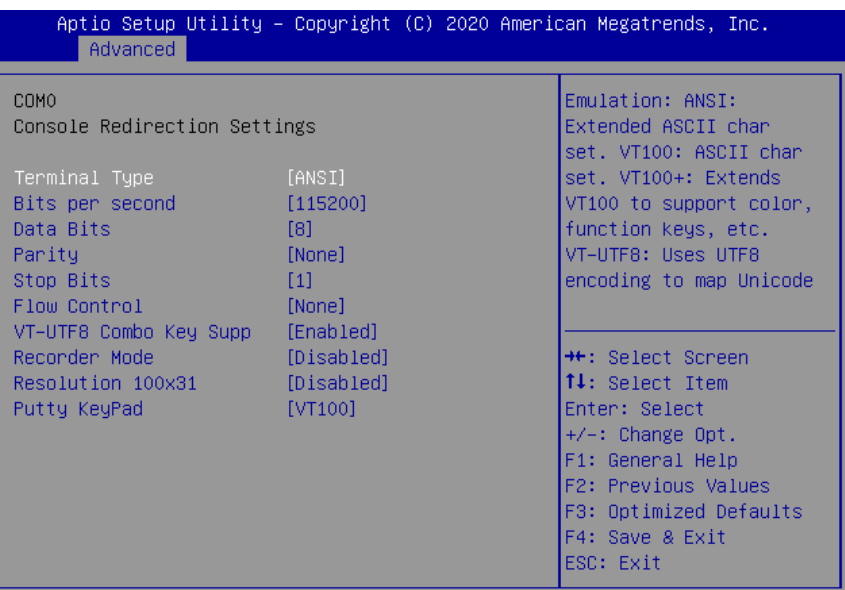

Version 2.20.1271. Copyright (C) 2020 American Megatrends, Inc.

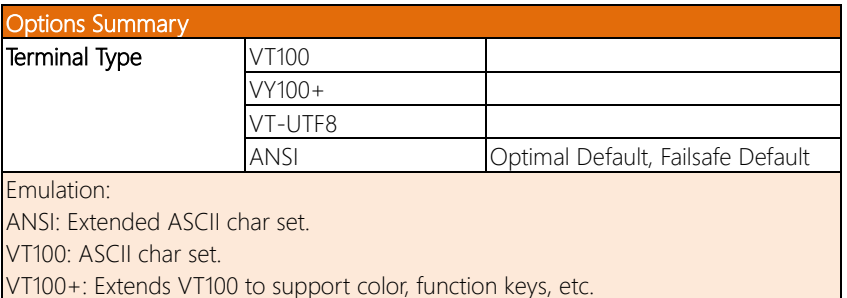

VT-UTF8: Uses UTF8 encoding to map Unicode.

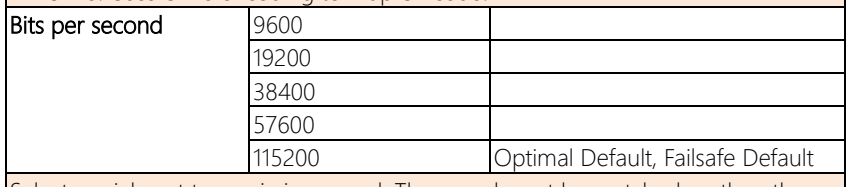

Selects serial port transmission speed. The speed must be matched on the other side. Long or noisy lines may require lower speeds.

*Table Continues on Next Page…*

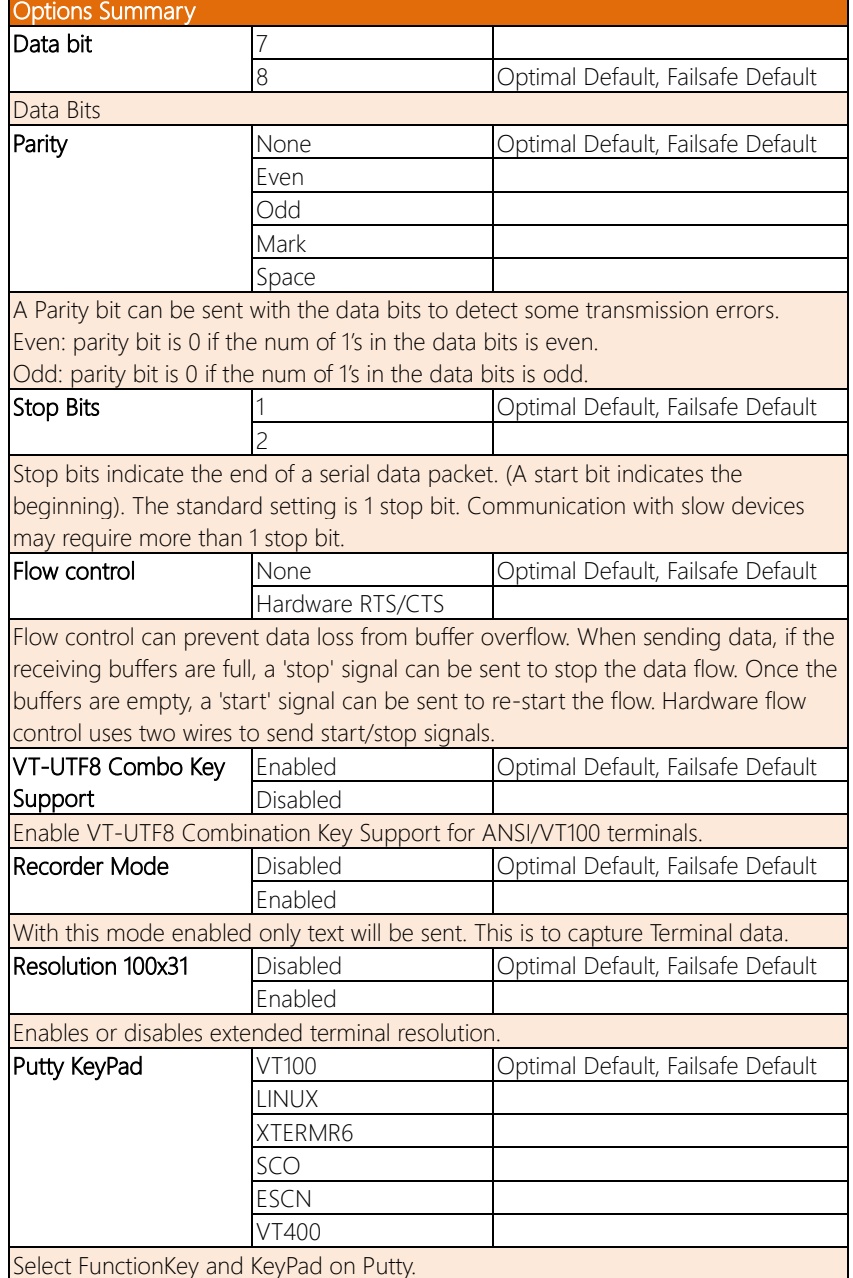

## 3.4.2.2 Legacy Console Redirection Settings

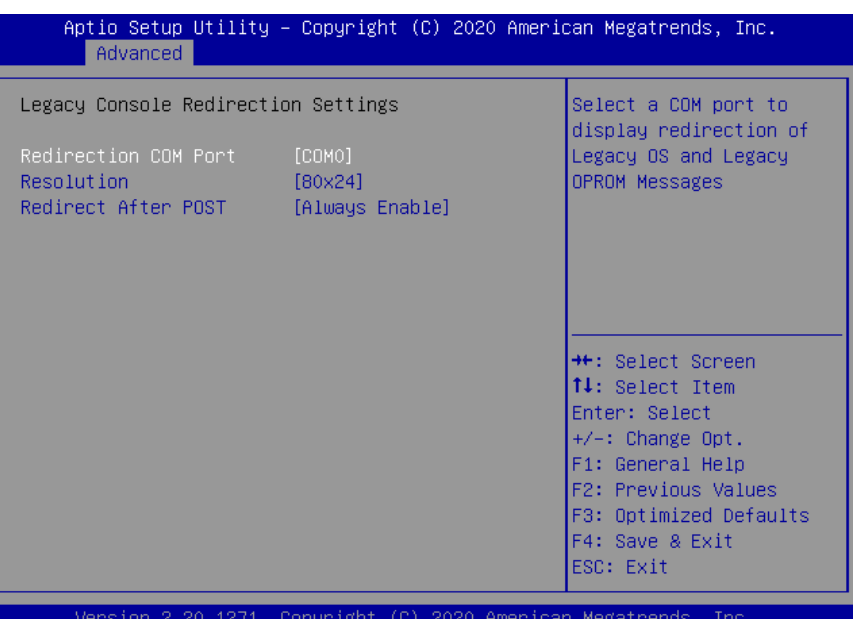

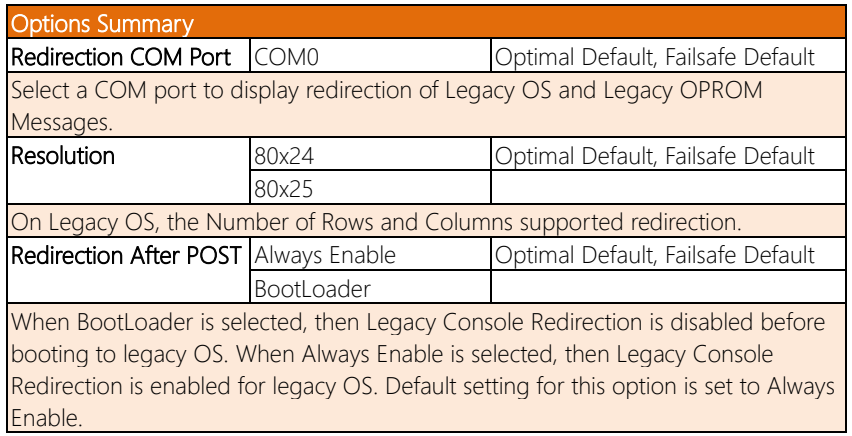

 $\overline{\phantom{a}}$ 

## 3.4.2.3 Out of Band Management Port/Windows EMS

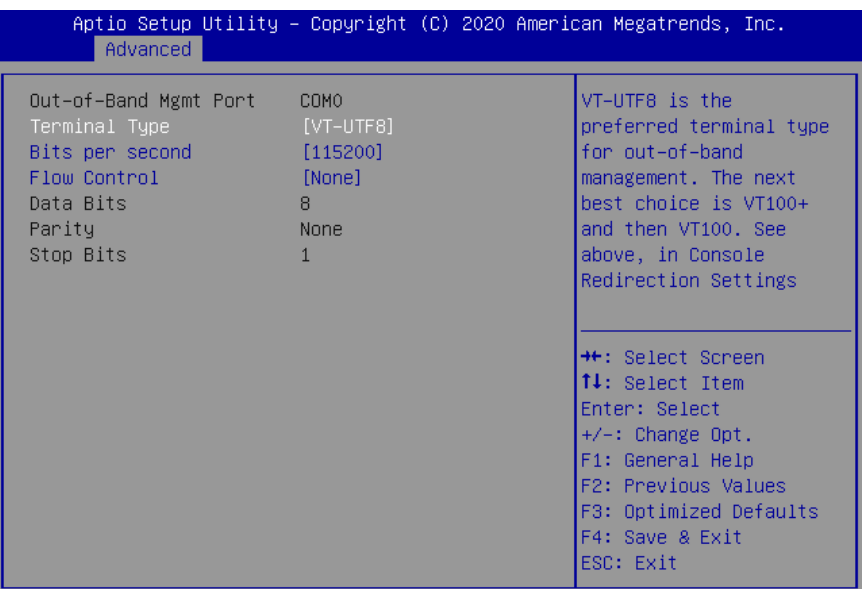

Version 2.20.1271. Copyright (C) 2020 American Megatrends, Inc.

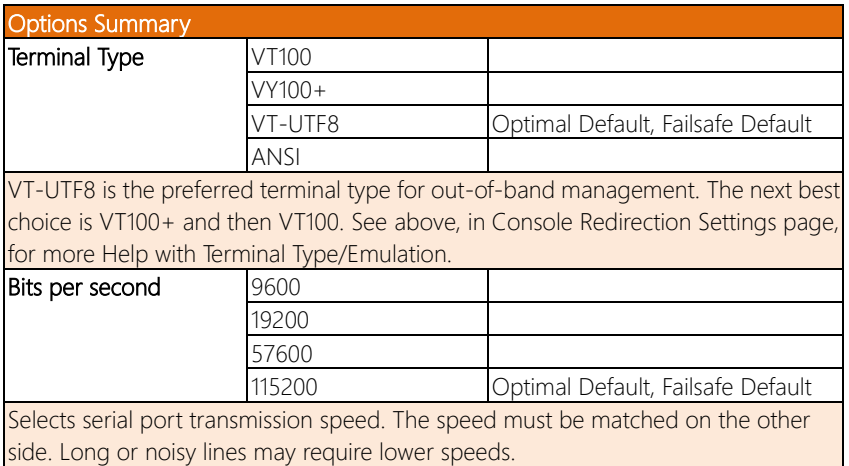

*Table Continues on Next Page…*

 $\overline{\phantom{a}}$ 

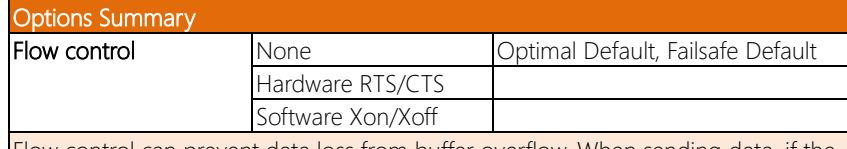

Flow control can prevent data loss from buffer overflow. When sending data, if the receiving buffers are full, a 'stop' signal can be sent to stop the data flow. Once the buffers are empty, a 'start' signal can be sent to re-start the flow. Hardware flow control uses two wires to send start/stop signals.

## 3.4.3 USB Configuration

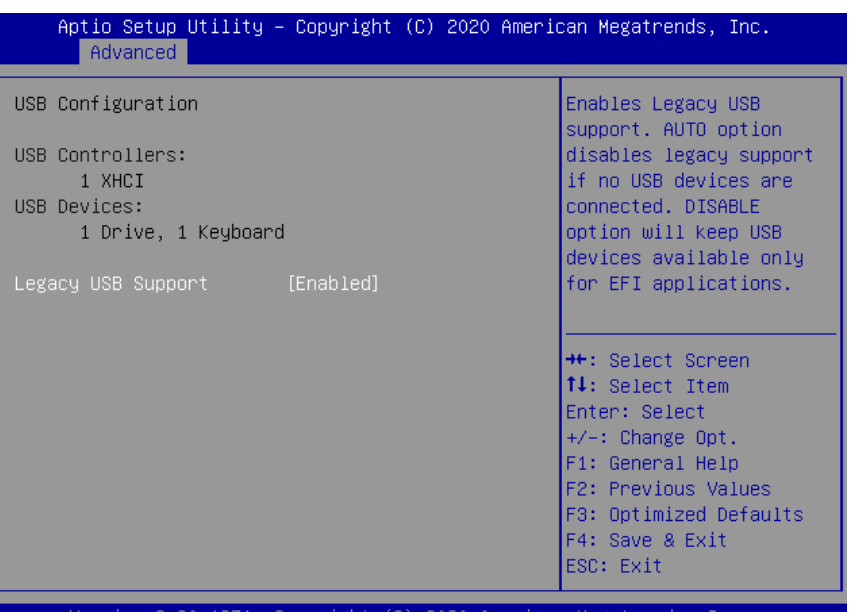

2020 American Megatr Copyright UU F enas.

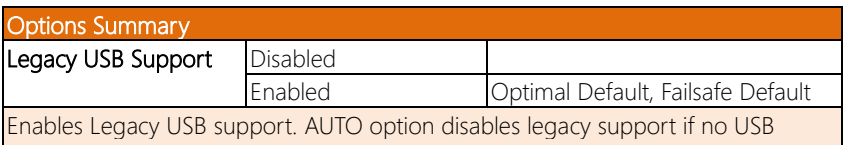

devices are connected. DISABLE option will keep USB devices available only for EFI applications.

## 3.4.4 SIO Configuration

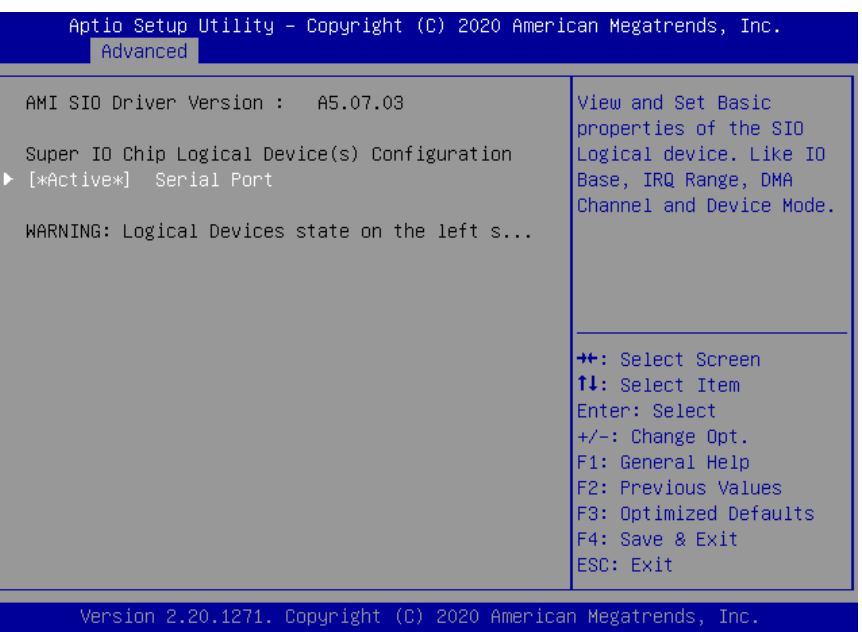

## 3.4.4.1 Serial Port Configuration

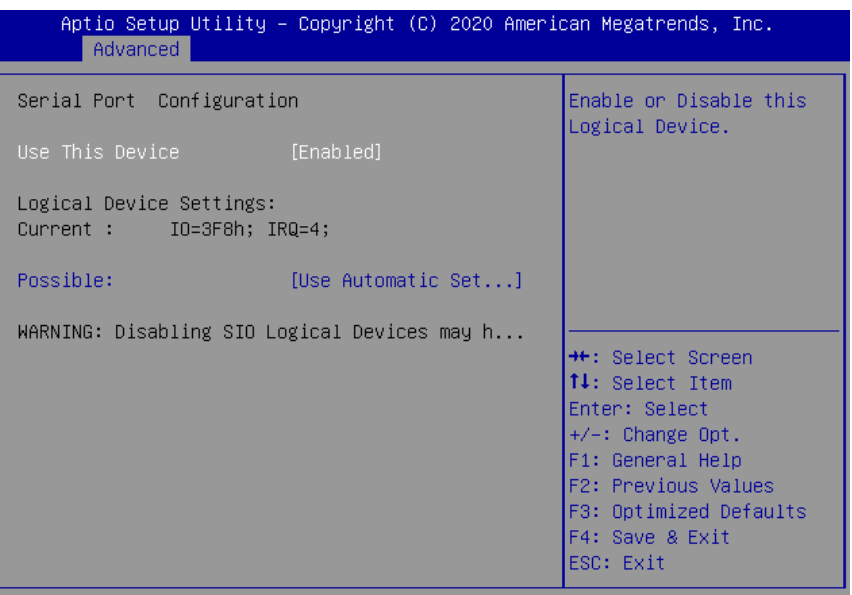

Version 2.20.1271. Copyright (C) 2020 American Megatrends, Inc.

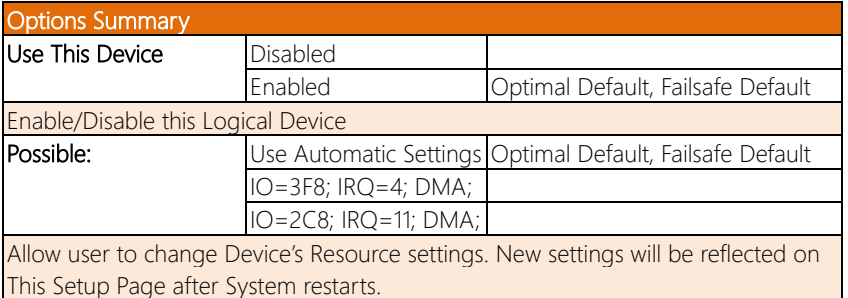

## 3.4.5 Hardware Monitor

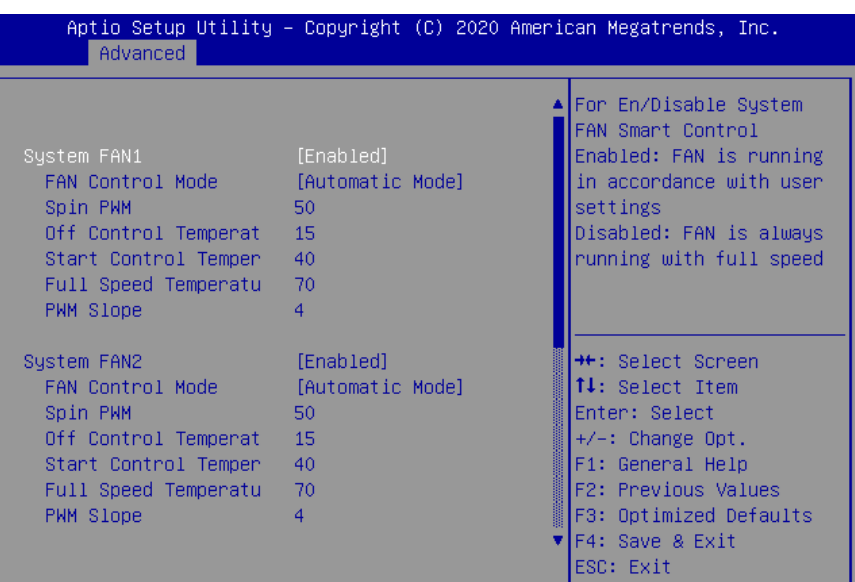

Version 2.20.1271. Copyright (C) 2020 American Megatrends, Inc.

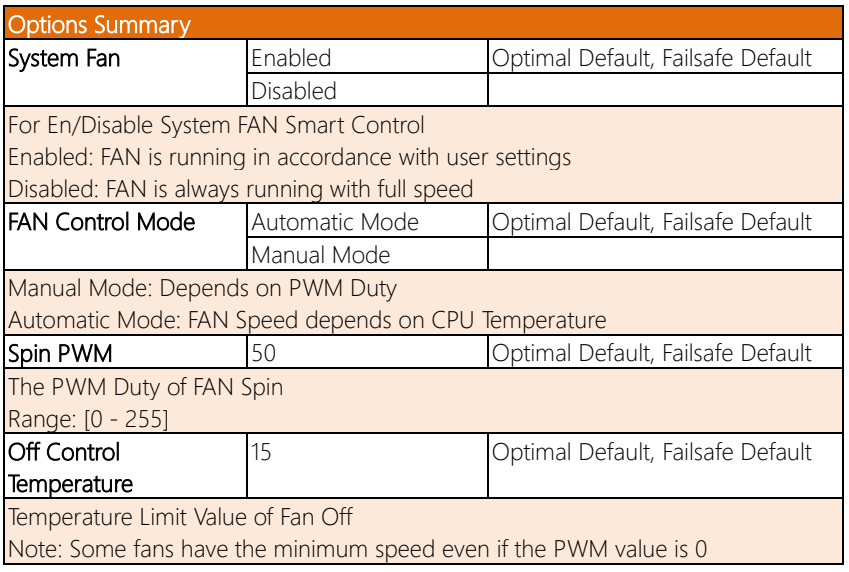

*Table Continues on Next Page…*

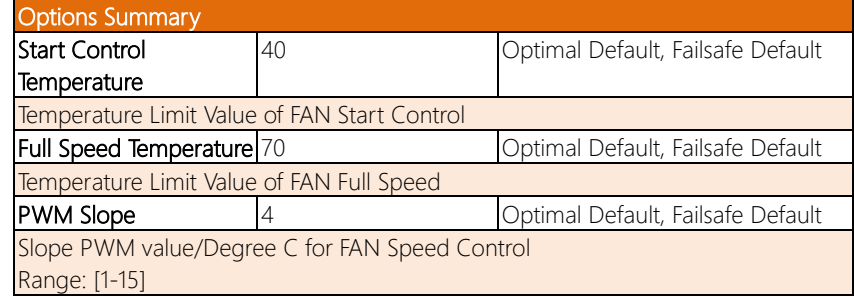

## 3.4.6 LAN Bypass Configuration

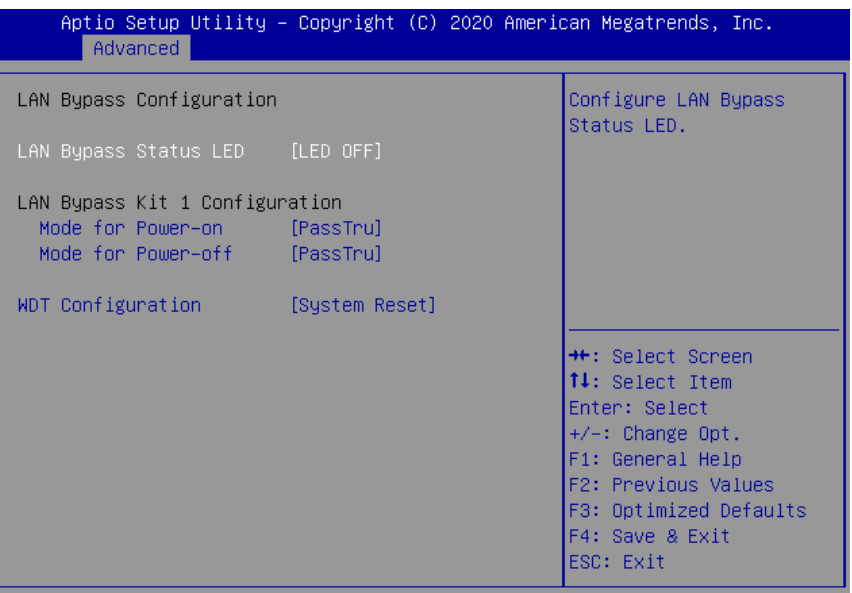

Version 2.20.1271. Copyright (C) 2020 American Megatrends, Inc.

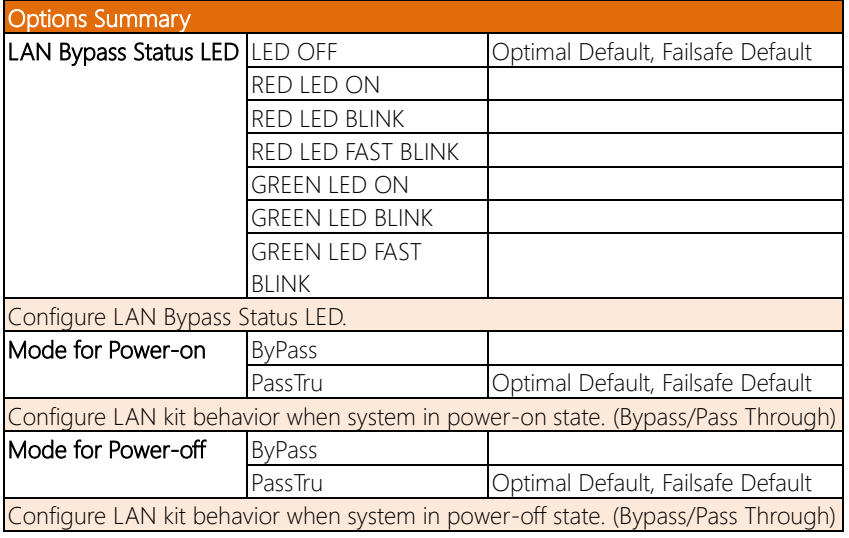

*Table Continues on Next Page*

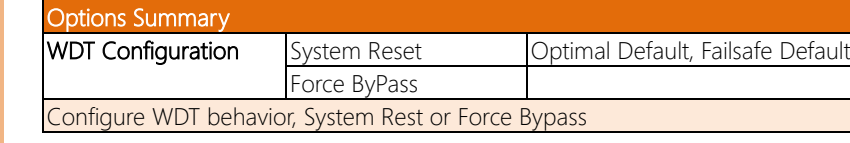

## 3.4.7 Power Management

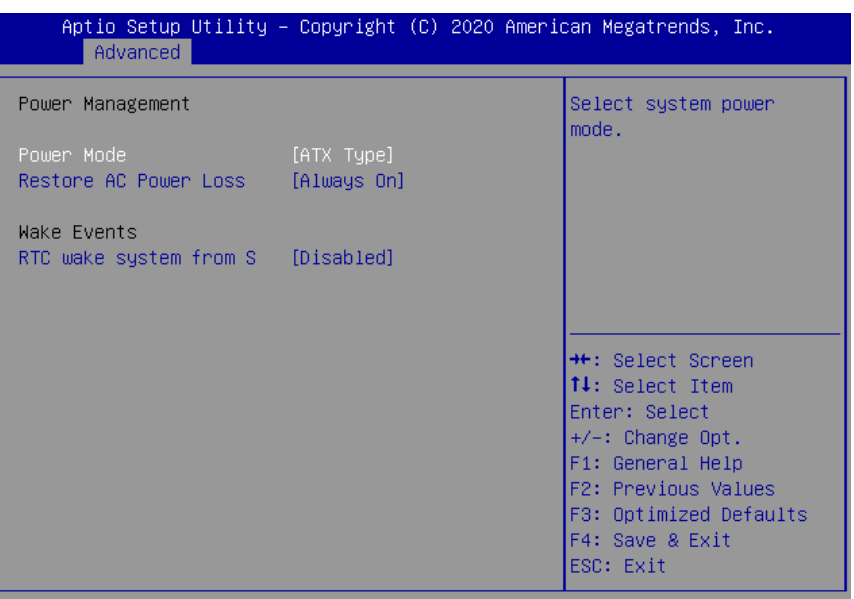

Version 2.20.1271. Copyright (C) 2020 American Megatrends, Inc.

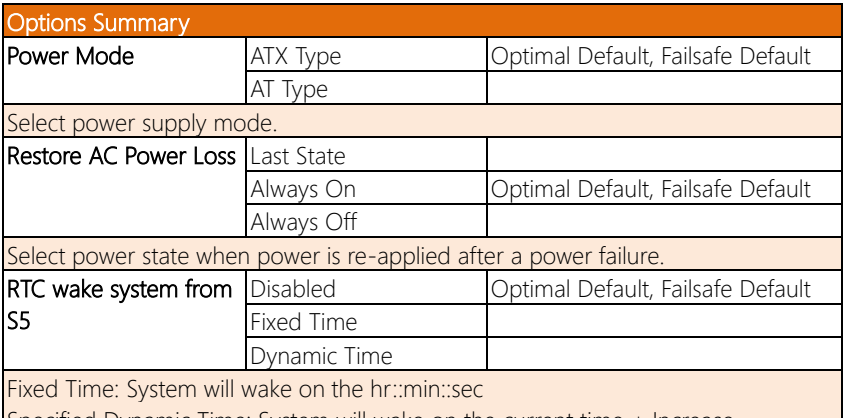

Specified Dynamic Time: System will wake on the current time + Increase minutes(s).

## 3.4.8 Digital IO Port Configuration

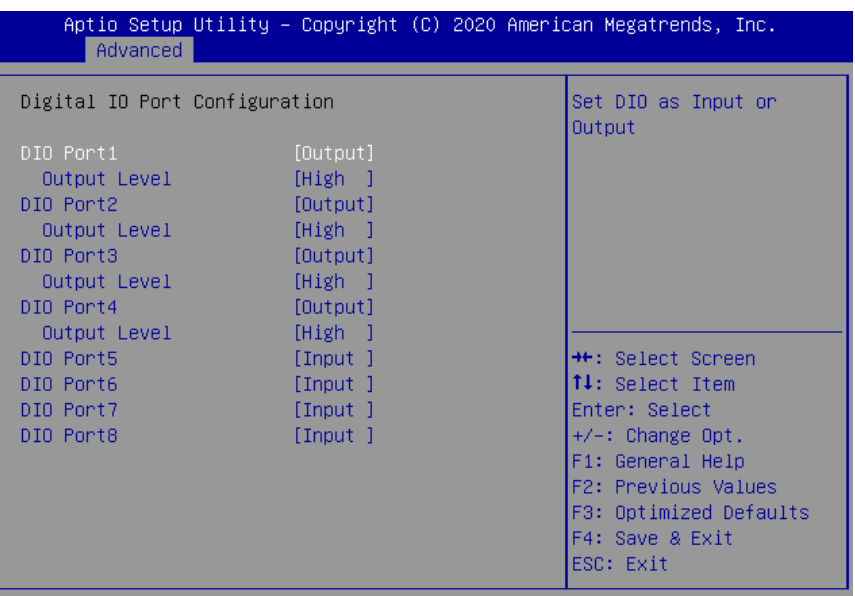

Version 2.20.1271. Copyright (C) 2020 American Megatrends, Inc.

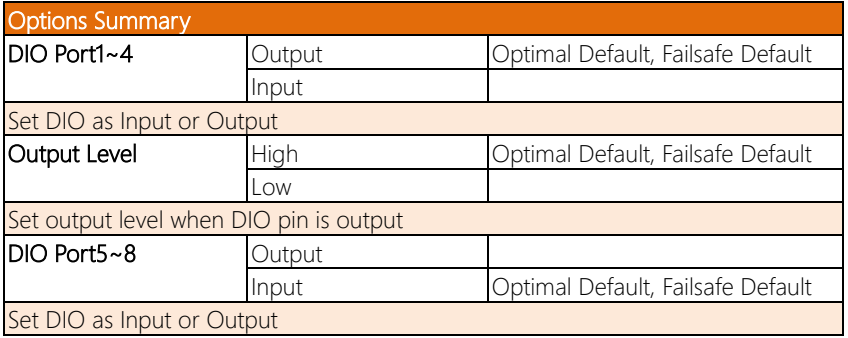

#### 3.5 Setup Submenu: Security

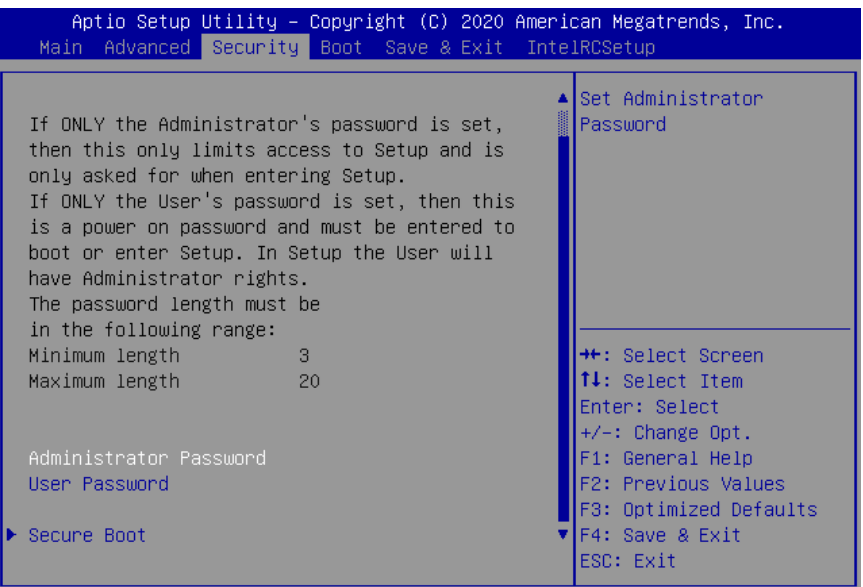

Version 2.20.1271. Copyright (C) 2020 American Megatrends, Inc.

#### Change User/Administrator Password

You can set an Administrator Password or User Password. An Administrator Password must be set before you can set a User Password. The password will be required during boot up, or when the user enters the Setup utility. A User Password does not provide access to many of the features in the Setup utility.

Select the password you wish to set, and press Enter. In the dialog box, enter your password (must be between 3 and 20 letters or numbers). Press Enter and retype your password to confirm. Press Enter again to set the password.

#### Removing the Password

Select the password you want to remove and enter the current password. At the next dialog box press Enter to disable password protection.

FWS-2365

FWS-2365

## 3.5.1 Secure Boot

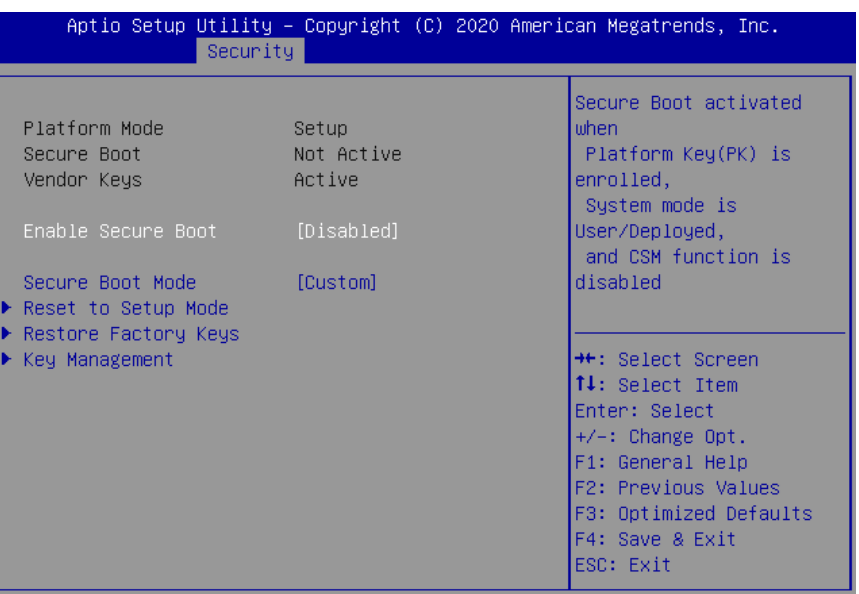

Version 2.20.1271. Copyright (C) 2020 American Megatrends, Inc.

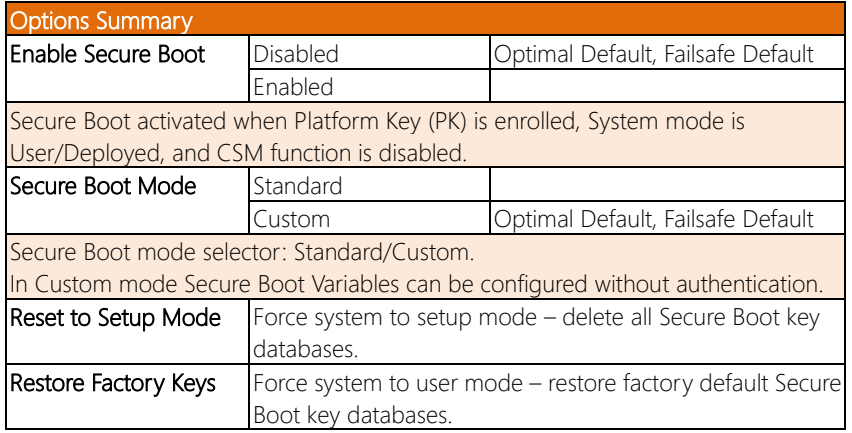

## 3.5.1.1 Key Management

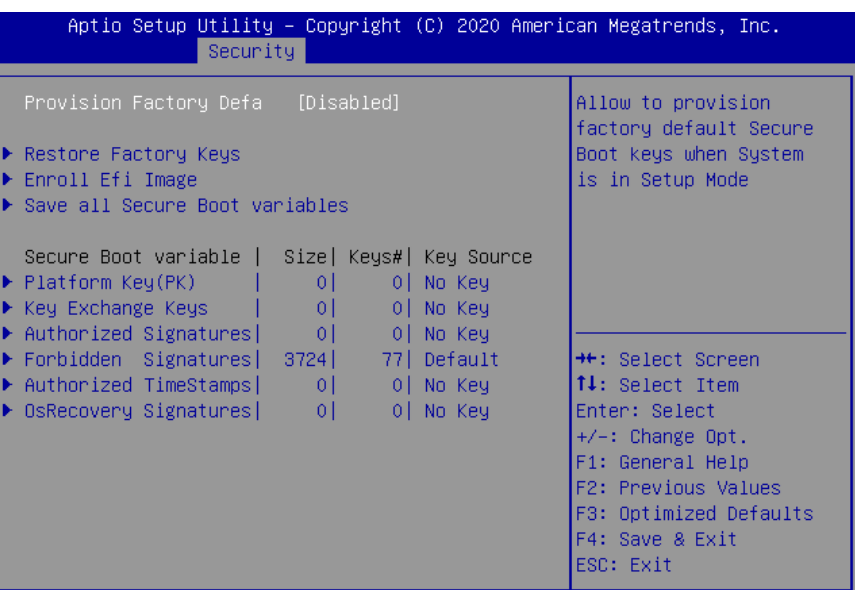

Version 2.20.1271. Copyright (C) 2020 American Megatrends, Inc.

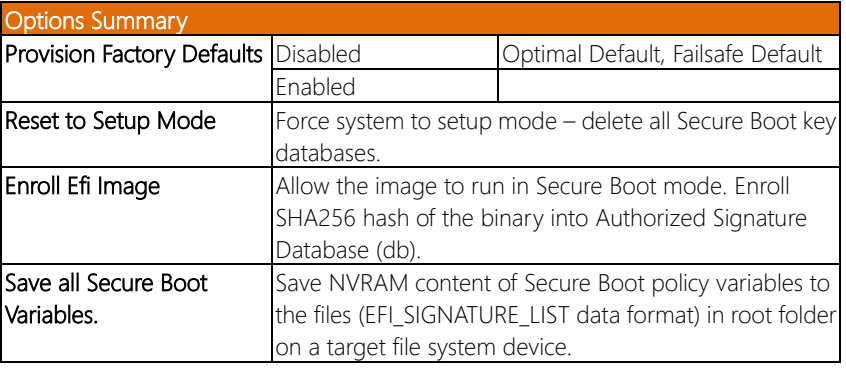

*Secure Boot Variables on Next Page…*

## Options Summary

Secure Boot Variables

Enroll Factory Defaults or load certificates from a file:

- 1. Public Key Certificate in:
	- a) EFI\_SIGNATURE\_LIST
	- b) EFI\_CERT\_X509 (DER encoded)
	- c) EFI\_CERT\_RSA2048 (bin)
- d) EFI\_CERT\_SHA256,384,512
- 2. Authenticated UEFI Variable
- 3. EFI PE/COFF Image (SHA256)

Key Source:

Default, External, Mixed, Test

## 3.6 Setup Submenu: Boot

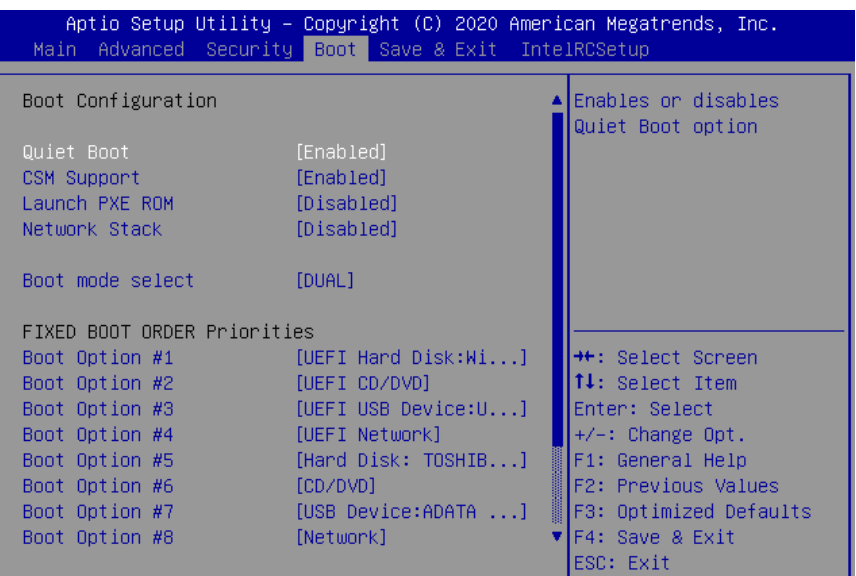

Version 2.20.1271. Copyright (C) 2020 American Megatrends, Inc.

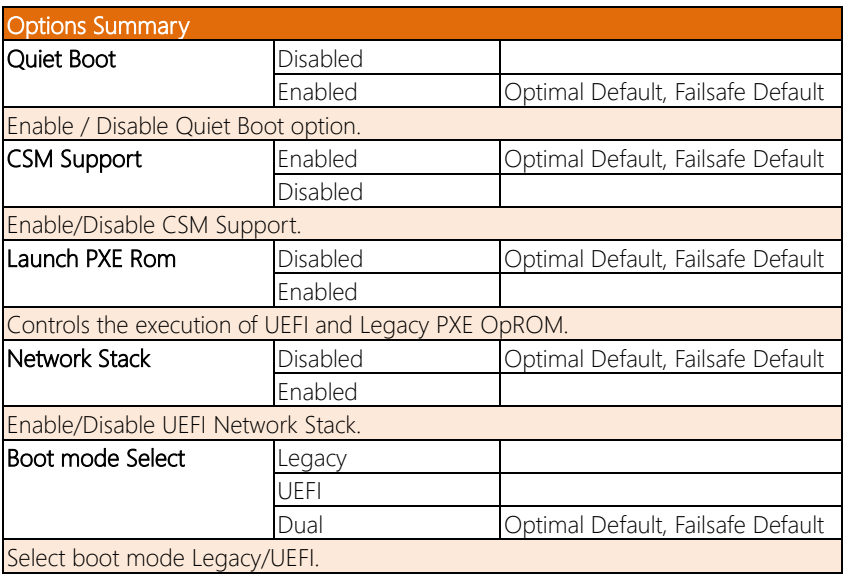

 $\overline{\phantom{a}}$ 

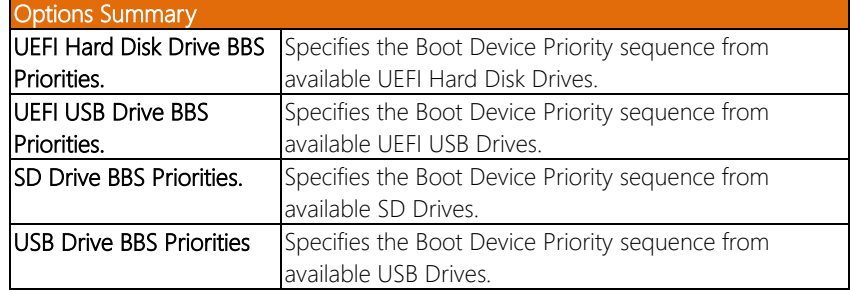

## 3.7 Setup Submenu: Save & Exit

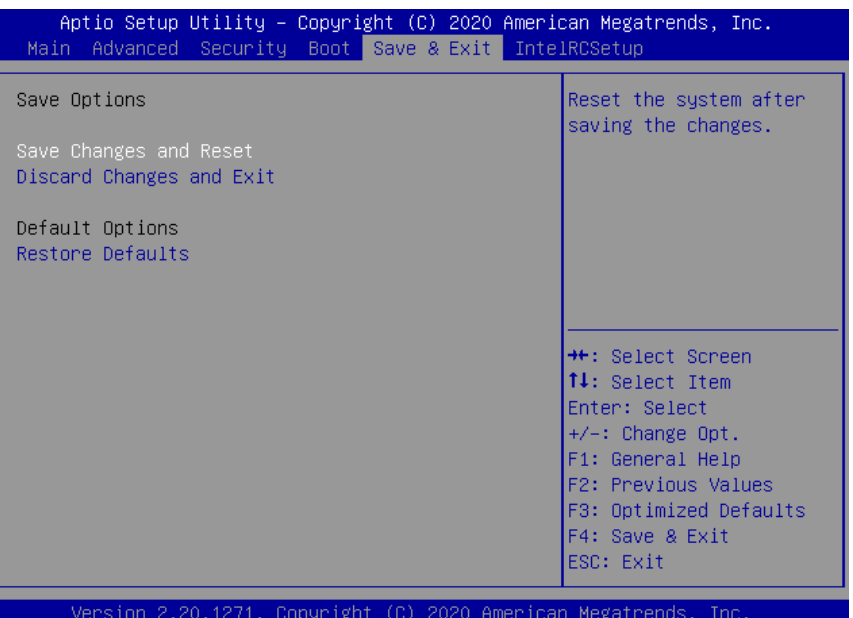

## 3.8 Setup Submenu: Intel RC Setup

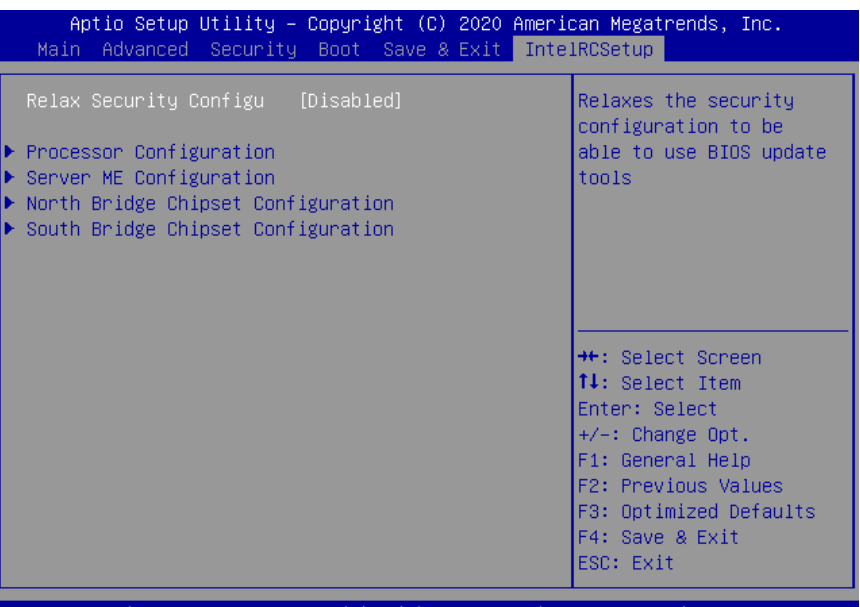

2020 American ends, (C) Inc. uopyr '1gnτ Megatr

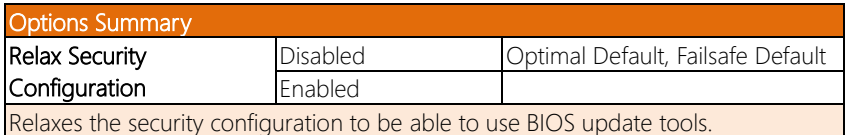

## 3.8.1 Processor Configuration

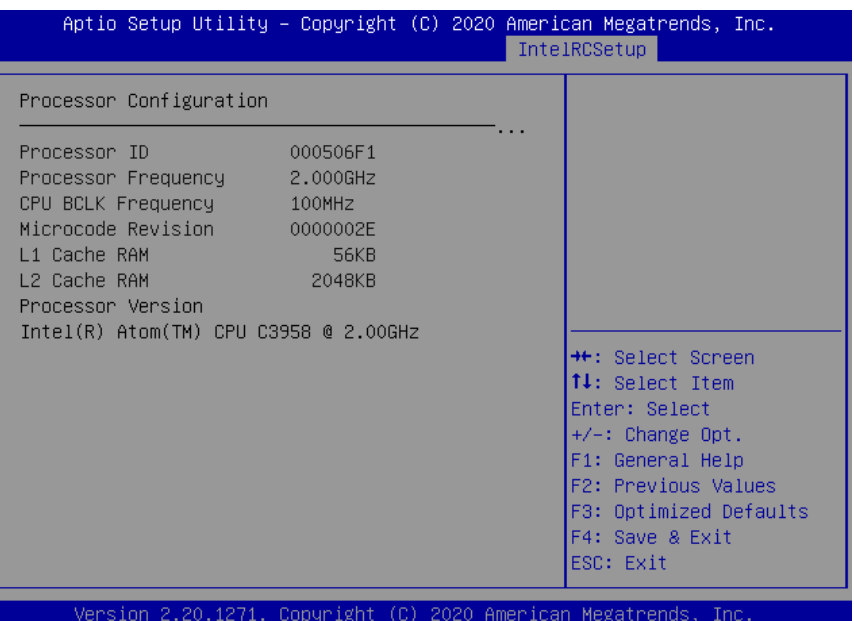

## 3.8.2 Server ME Configuration

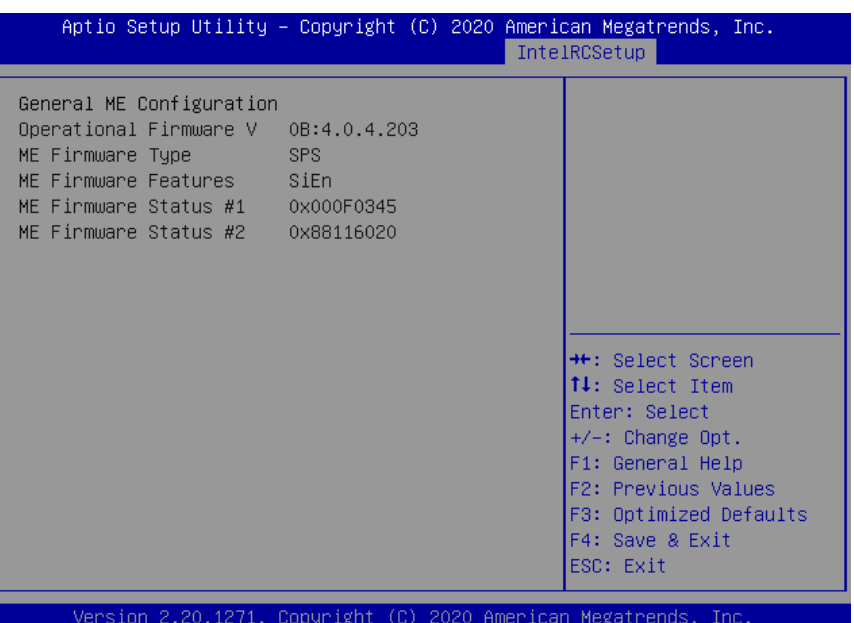

## 3.8.3 North Bridge Chipset Configuration

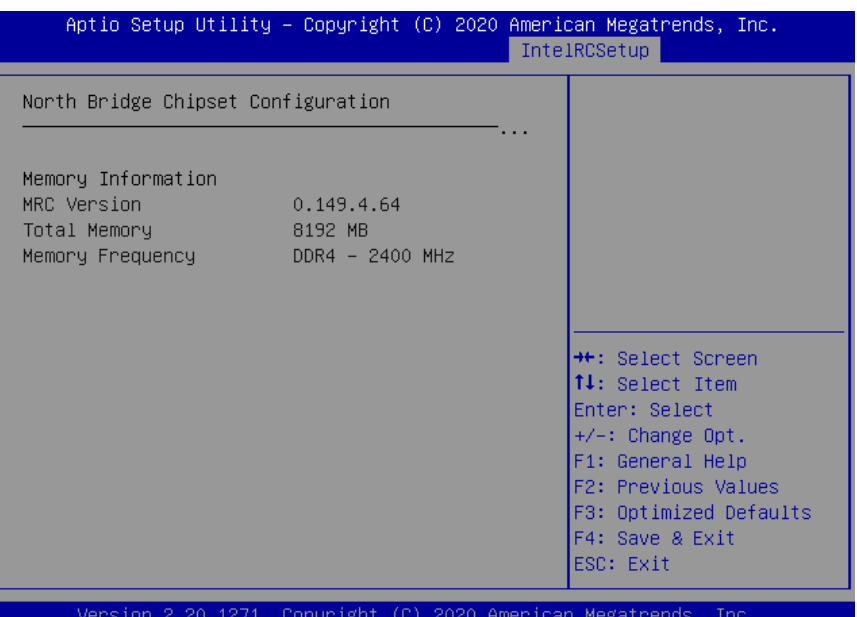

## 3.8.4 South Bridge Chipset Configuration

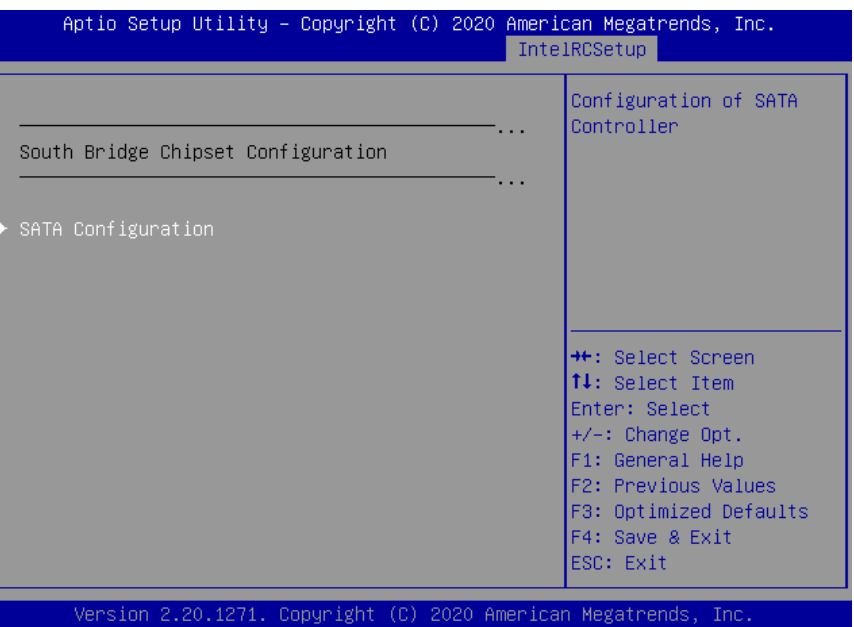

## 3.8.4.1 SATA Configuration

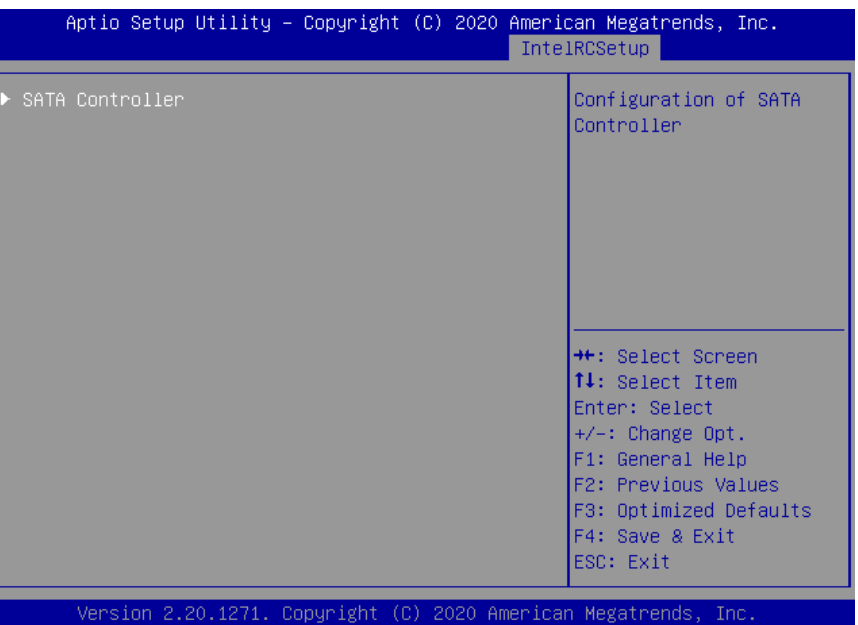
## 3.8.4.1.1 SATA Controller

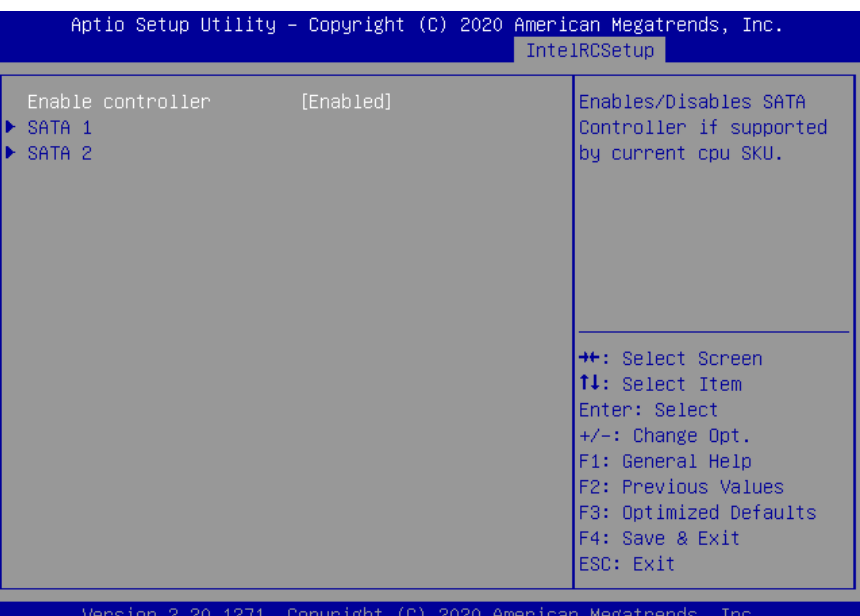

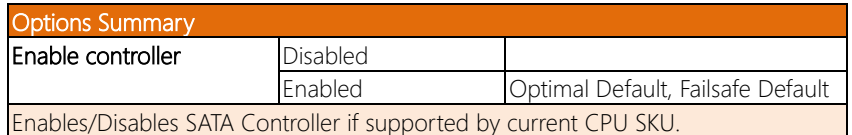

# 3.8.4.1.1.1 SATA 1

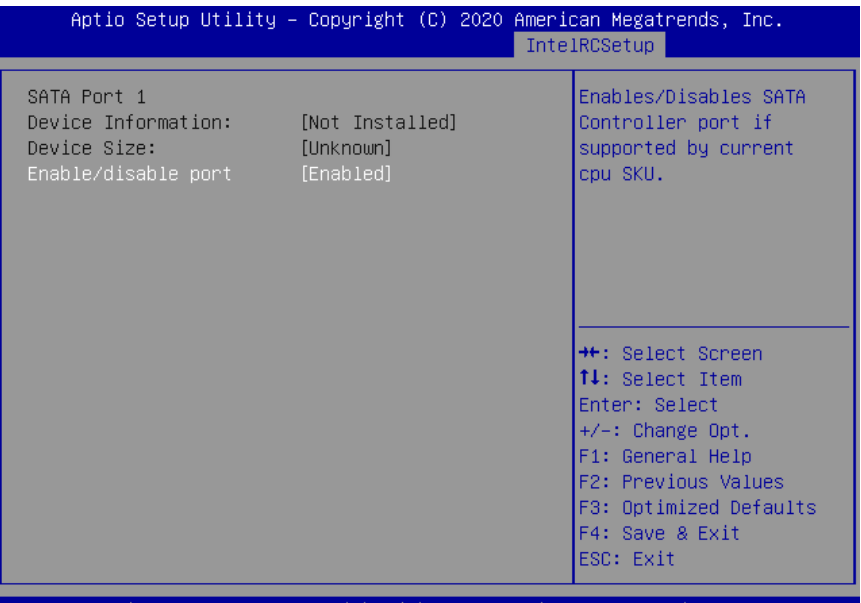

Copyright (C) 2020 American Megatrends, Inc. 2.20.1271.

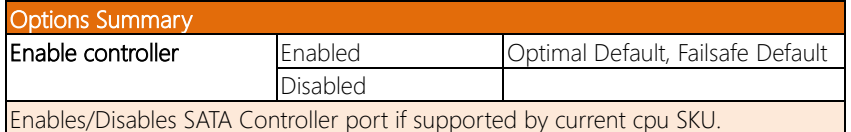

# 3.8.4.1.1.2 SATA 2

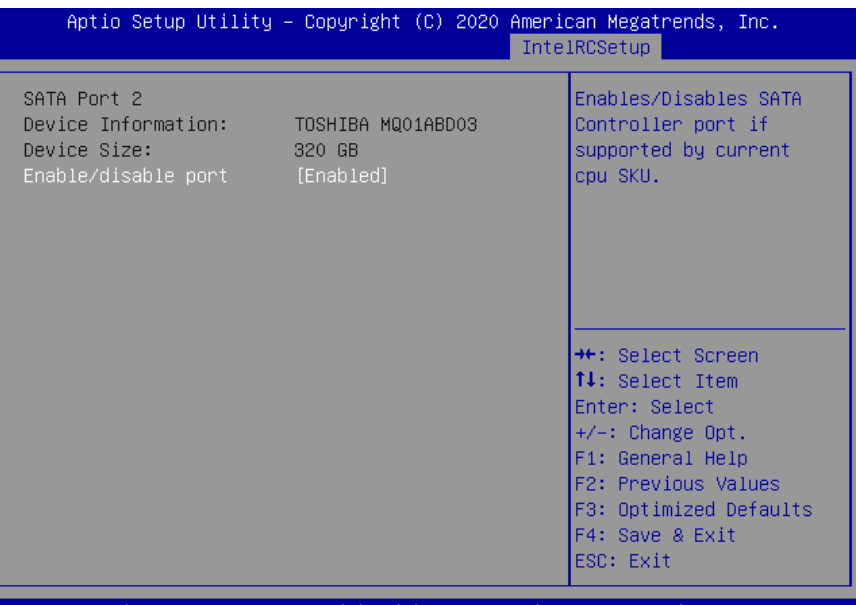

(C) 2020 American Megatrends, Copyright Inc.  $.20.12/1.$ 

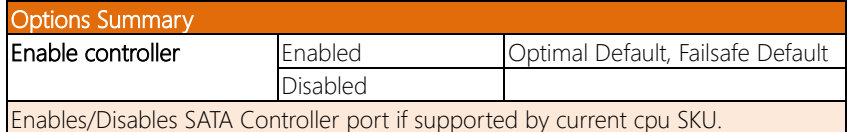

# Chapter 4

– Driver Installation

## 4.1 Driver Download and Installation

Drivers for the FWS-2365 can be downloaded from the product page on the AAEON website by following this link:

<https://www.aaeon.com/en/p/white-box-desktop-network-appliance-fws-2365> Download the driver(s) you need and follow the steps below to install them.

For Linux:

LAN Driver

# Appendix A

– Watchdog Timer Programming

## A.1 Watchdog Timer Initial Program

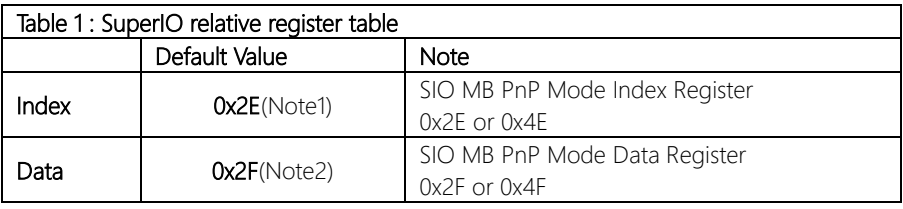

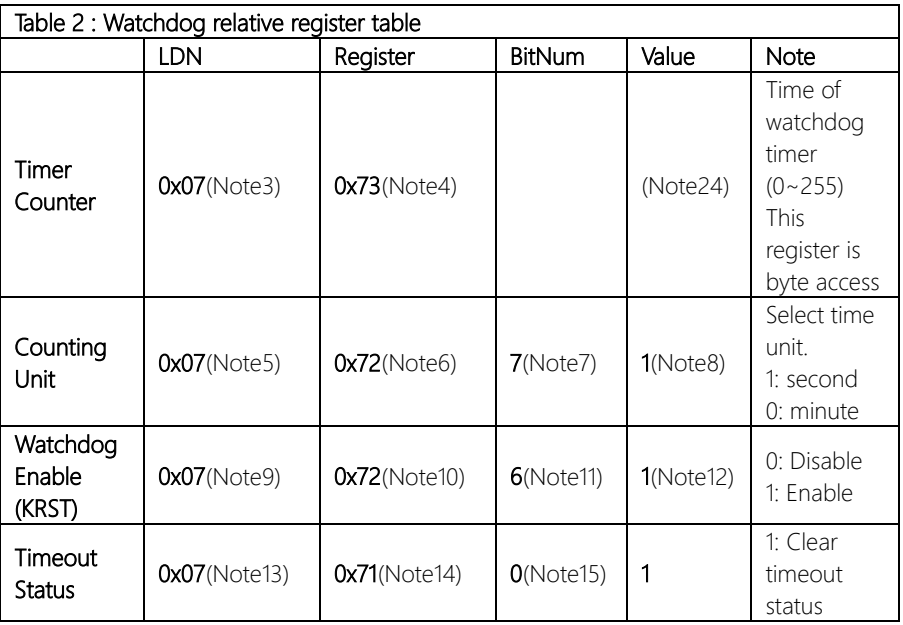

## // SuperIO relative definition (Please reference to Table 1)

```
#define byte SIOIndex //This parameter is represented from Note1
             SIOData //This parameter is represented from Note2
#define byte
#define void IOWriteByte(byte IOPort, byte Value);
#define byte IOReadByte(byte IOPort);
// Watch Dog relative definition (Please reference to Table 2)
#define byte
             TimerLDN //This parameter is represented from Note3
            TimerReg //This parameter is represented from Note4
#define byte
#define byte
            TimerVal // This parameter is represented from Note24
#define byte UnitLDN //This parameter is represented from Note5
#define byte UnitReg //This parameter is represented from Note6
#define byte UnitBit //This parameter is represented from Note7
#define byte UnitVal //This parameter is represented from Note8
#define byte EnableLDN //This parameter is represented from Note9
#define byte EnableReg //This parameter is represented from Note10
#define byte EnableBit //This parameter is represented from Note11
#define byte EnableVal //This parameter is represented from Note12
#define byte StatusLDN // This parameter is represented from Note13
#define byte StatusReq // This parameter is represented from Note14
#define byte StatusBit // This parameter is represented from Note15
```
## 

## VOID Main(){

- // Procedure : AaeonWDTConfig
- // (byte)Timer: Time of WDT timer.(0x00~0xFF)
- // (boolean)Unit : Select time unit(0: second, 1: minute).

## AaeonWDTConfig();

- // Procedure : AaeonWDTEnable
- // This procudure will enable the WDT counting.

## AaeonWDTEnable();

 $\overline{\mathfrak{z}}$ 

// Procedure: AaeonWDTEnable VOID AaeonWDTEnable (){ WDTEnableDisable(EnableLDN, EnableReg, EnableBit, 1);  $\left\{ \right.$ // Procedure: AaeonWDTConfig VOID AaeonWDTConfig (){ // Disable WDT counting WDTEnableDisable(EnableLDN, EnableReg, EnableBit, 0); // Clear Watchdog Timeout Status WDTClearTimeoutStatus(); // WDT relative parameter setting WDTParameterSetting();  $\mathcal{E}$ VOID WDTEnableDisable(byte LDN, byte Register, byte BitNum, byte Value){ SIOBitSet(LDN, Register, BitNum, Value);  $\mathcal{E}$ VOID WDTParameterSetting(){ // Watchdog Timer counter setting SIOByteSet(TimerLDN, TimerReg, TimerVal); // WDT counting unit setting SIOBitSet(UnitLDN, UnitReg, UnitBit, UnitVal);  $\left\{ \right\}$ VOID WDTClearTimeoutStatus(){

SIOBitSet(StatusLDN, StatusReg, StatusBit, 1);

## SIOEnterMBPnPMode(){  $OID$ Switch(SIOIndex){  $Case Ox2F$ IOWriteByte(SIOIndex, 0x87); IOWriteByte(SIOIndex, 0x01); IOWriteByte(SIOIndex, 0x55); IOWriteByte(SIOIndex, 0x55); Break: Case 0x4E: IOWriteByte(SIOIndex, 0x87); IOWriteByte(SIOIndex, 0x01); IOWriteByte(SIOIndex, 0x55); IOWriteByte(SIOIndex, 0xAA); Break:  $\mathcal{E}$  $\mathcal{E}$ VOID SIOExitMBPnPMode(){

IOWriteByte(SIOIndex, 0x02); IOWriteByte(SIOData, 0x02);

### VOID SIOSelectLDN(byte LDN){

IOWriteByte(SIOIndex, 0x07); // SIO LDN Register Offset = 0x07 IOWriteByte(SIOData, LDN);

 $\left\{ \right.$ 

### 

#### SIOBitSet(byte LDN, byte Register, byte BitNum, byte Value){ **VOID**

Byte TmpValue;

SIOEnterMBPnPMode(); SIOSelectLDN(byte LDN); IOWriteByte(SIOIndex, Register); TmpValue = IOReadByte(SIOData); TmpValue  $<$  - (1 << BitNum); TmpValue  $=$  (Value  $\lt\lt$  BitNum); IOWriteByte(SIOData, TmpValue); SIOExitMBPnPMode();

 $\left\{ \right.$ 

 $\mathcal{E}$ 

#### SIOByteSet(byte LDN, byte Register, byte Value){ VOID

SIOEnterMBPnPMode(); SIOSelectLDN(LDN); IOWriteByte(SIOIndex, Register); IOWriteByte(SIOData, Value); SIOExitMBPnPMode();

# Appendix B

Hardware and LAN Bypass Programming

## B.1 Status LED

## B.1.1 Introduction

The FWS-2365 features several LED indicators which can be programmed using the AAEON SDK. The user can program the LED indicators to display different status modes.

## B.1.2 Status LED Configuration

## Table1: LED Status

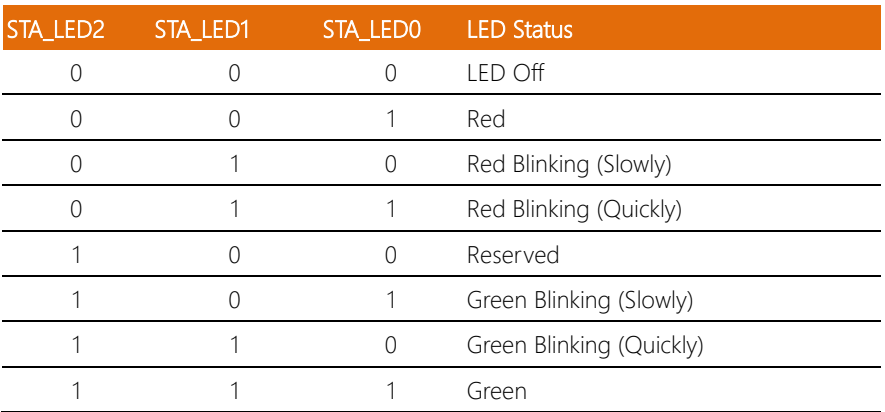

## Table2: Status LED relative register mapping table

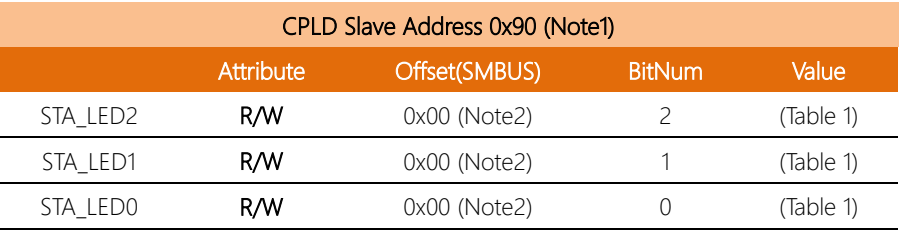

FWS-2365

## B.1.3 Sample Code

```
*************************************************************
#define Byte CPLD_SLAVE_ADDRESS//This parameter is represented 
from Note1
#define Byte OFFSET //This parameter is represented 
from Note2
*************************************************************
bData = aaeonSmbusReadByte(CPLD_SLAVE_ADDRESS, OFFSET);
switch( LED_FLAG)
{
case 0:
{
    //LED Off
    //BIT2=0, BIT1=0, BIT0=0
    bData = bData & 0xF8;
    break;
}
case 1:
\mathcal{L}//Red LED On
    //BIT2=0, BIT1=0, BIT0=1
    bData = (bData & 0xF8) | 0x01;break;
}
case 2:
{
    //Red LED Blink
    //BIT2=0, BIT1=1, BIT0=0
    bData = (bData & 0xF8) | 0x02;break;
}
case 3:
{
    //Red LED Fast Blink
    //BIT2=0, BIT1=1, BIT0=1
    bData = (bData & 0xF8) | 0x03;break;
}
case 4:
```
FWS-2365

```
{
    //Green LED On
    //BIT2=1, BIT1=1, BIT0=1
    bData = (bData & 0xF8) | 0x07;break;
}
case 5:
{
    //Green LED Blink
    //BIT2=1, BIT1=0, BIT0=1
    bData = (bData & 0xF8) | 0x05;break;
}
case 6:
{
    //Green LED Fast Blink
    //BIT2=1, BIT1=1, BIT0=0
    bData = (bData & 0xF8) | 0x06;break;
}
default:
    break;
}
SmbusWriteByte(CPLD_SLAVE_ADDRESS, 0x00, bData);
*************************************************************
```
## B.2 LAN Bypass

## B.2.1 Introduction

The FWS-2365 supports LAN Bypass to allow uninterrupted network traffic even if a single in-line appliance is shut down or hangs.

## B.2.1 LAN Bypass Configuration

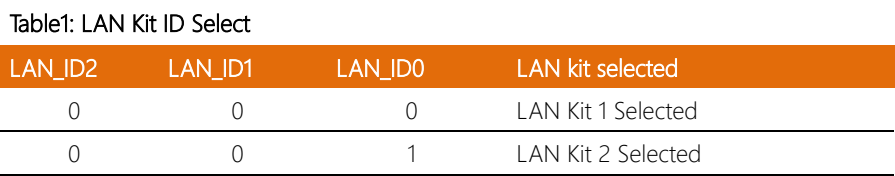

## Table2: LAN Bypass relative register table

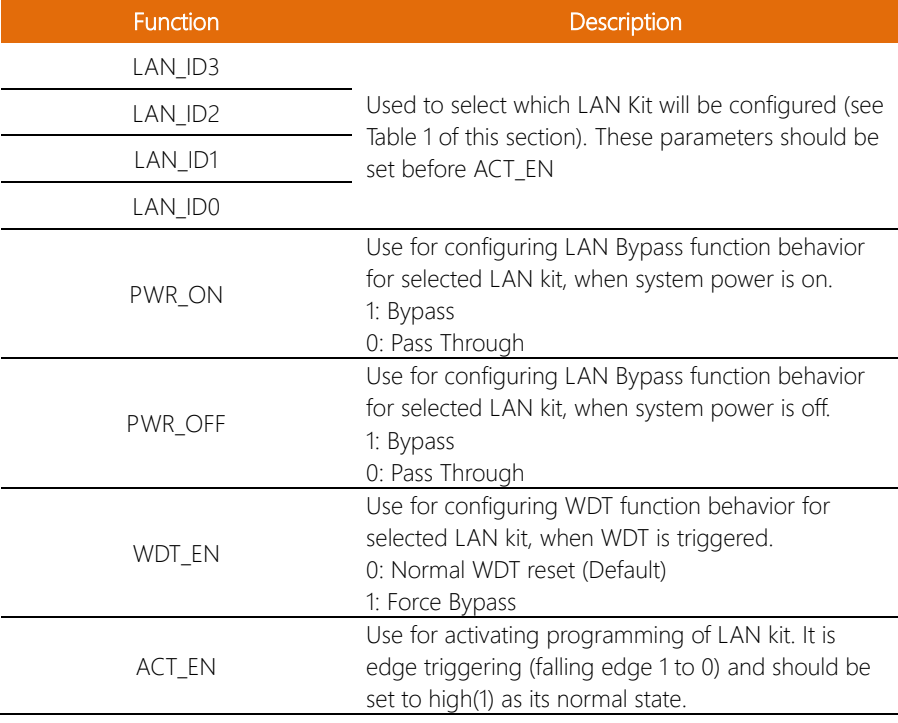

FWS-2365

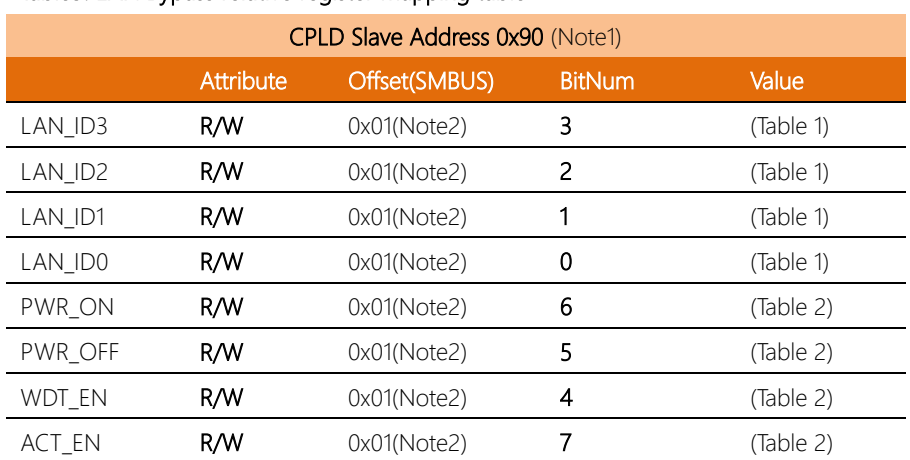

## Table3: LAN Bypass relative register mapping table

*Appendix B – Hardware and LAN Bypass Programming 90*

#### $B.2.3$ Sample Code

```
#define Byte CPLD_SLAVE_ADDRESS//This parameter is represented
from Note1
#define Byte OFFSET
                   //This parameter is represented
from Note2
// Select Lan Pair
BYTE bLanSel = LAN_PAIR;
```

```
BYTE bData = SmbusReadByte(CPLD_SLAVE_ADDRESS, OFFSET);
// Set Reg01h bit3
if(b \mid anSe1 \& 0x08)bData = bData | 0x08;925bData = bData & QxF7
```

```
// Set Reg01h bit2
if(h|ansel & Ryall)
```

```
bData = bData | 0x04:
```
## $925$

```
bData = bData & OxFB;
```

```
// Set Reg01h bit1
```

```
if(b|ansel & (0x02))
```

```
bData = bData | 0x02;
```
## می آم

```
bData = bData & 0xFD// Set Rea01h bit0
```

```
if(blansel & Qx01)
```

```
bData = bData | 0x01;
```

```
else
    bData = bData & QxFE;// Power On Action (Reg01h bit6)
if(SET_PASS_THROUGH) // Pass Through
    bData = bData & 0xBF;
else // Bypass
    bData = bData | 0x40;// Power Off Action (Reg01h bit5)
if(SET_PASS_THROUGH) // Pass Through
    bData = bData & 0xDF;
else // Bypass
    bData = bData \mid 0x20;// WDT Action (Reg01h bit4)
if(SET_WDT_RESET) // Reset
    bData = bData & 0xEF;
else // Bypass
    bData = bData \mid 0x10;SmbusWriteByte(CPLD_SLAVE_ADDRESS, OFFSET, bData);
// Apply Settings (Reg01h bit7)
```
bData = SmbusReadByte(CPLD\_SLAVE\_ADDRESS, OFFSET);

SmbusWriteByte(CPLD\_SLAVE\_ADDRESS, OFFSET, bData & 0x7F);

Sleep(500);

bData = SmbusReadByte(CPLD\_SLAVE\_ADDRESS, OFFSET);

## SmbusWriteByte(CPLD\_SLAVE\_ADDRESS, OFFSET, bData | 0x80);

## B.3 Software Reset Button (General Propose Input)

## B.3.1 Introduction

The FWS-2365 features a general-purpose input button which can be programed with the AAEON SDK.

## B.3.2 Soft Reset Button Configuration

## Table 2: LAN Bypass relative register table

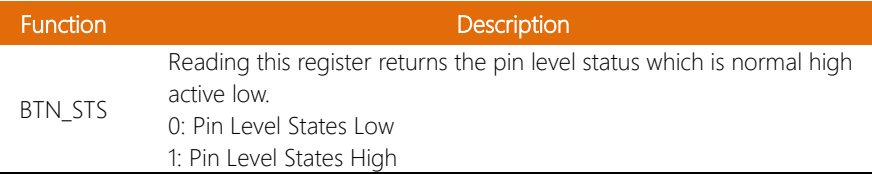

## Table 1 : Soft Reset Button register mapping table

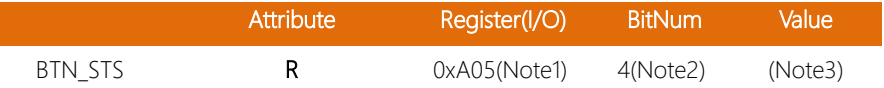

### $B.3.3$ Sample Code

```
#define Word BTN_STS //This parameter is represented from
Note1
#define Byte BTN_STS_R
                //This parameter is represented
from Note2
Byte GET_Value (Word IoAddr, Byte BitNum, Byte Value){
  BYTE TmpValue;
  TmpValue = importb (Ioddr):
return (TmpValue & (1 << BitNum))
ł
VOD Main()Byte RstBtn;
  RstBtn = GET_Value (BTN_STS, BTN_STS_R); // Active Low
ł
```